# **MICROSOFT WORD**

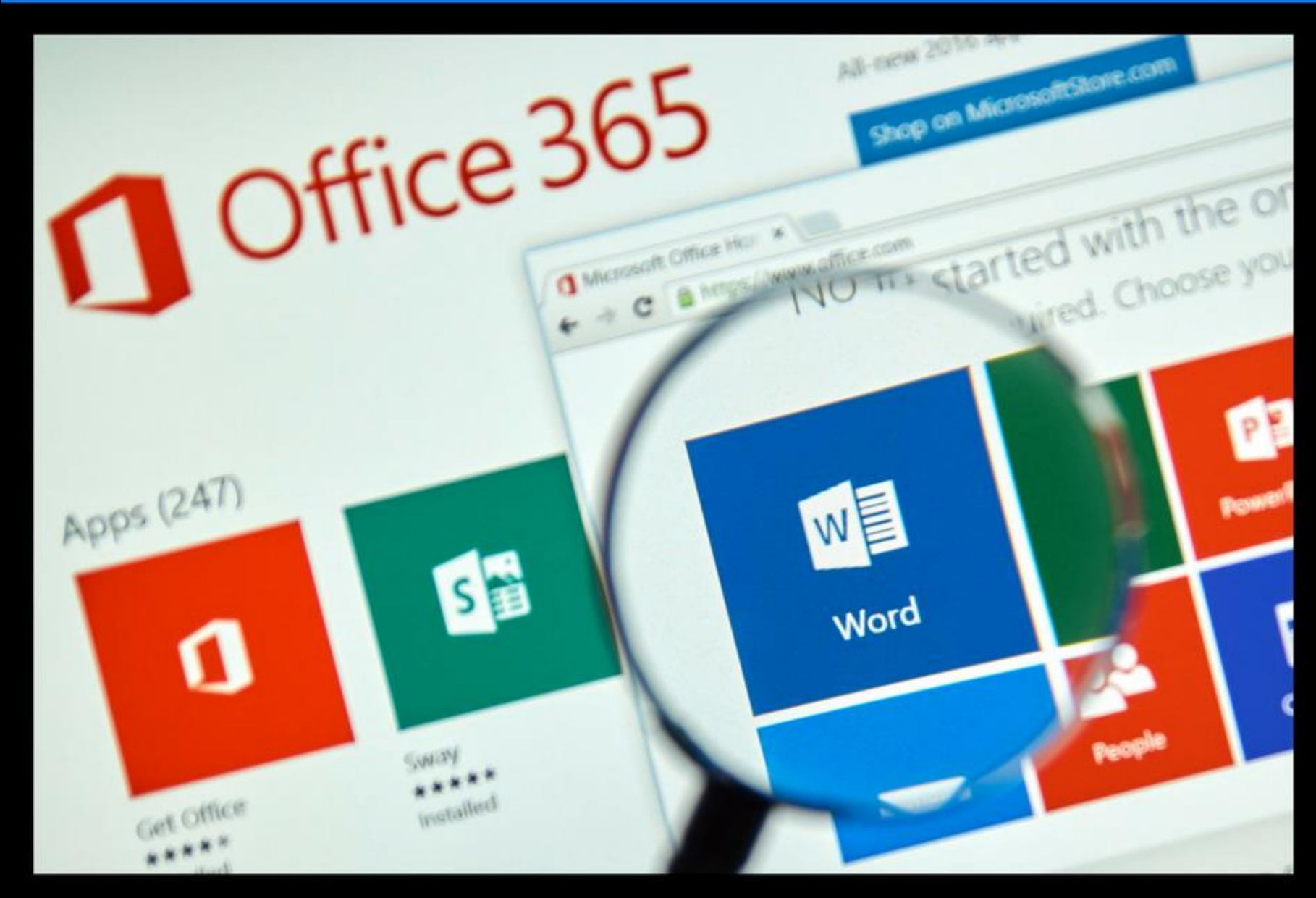

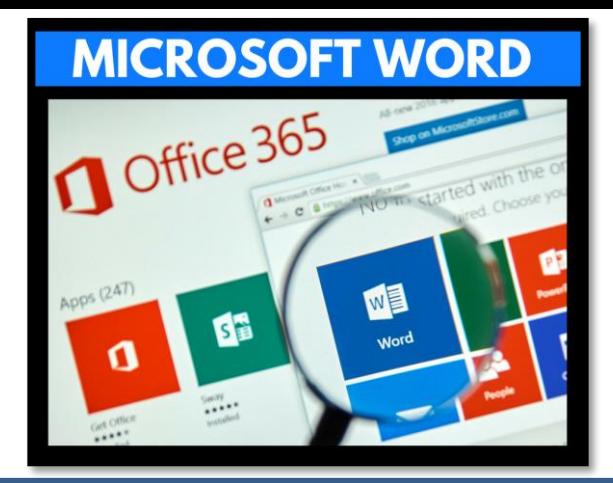

- Microsoft Word is a software application that allows the user to perform word processing
- Create beautiful and engaging documents
- This lesson includes instructions along with screenshots and text bubbles to demonstrate how easy it is to create high-quality documents using Microsoft Word
- The following slides show some of the most commonly used features located under the Menu bar / Ribbon

## **WORD**

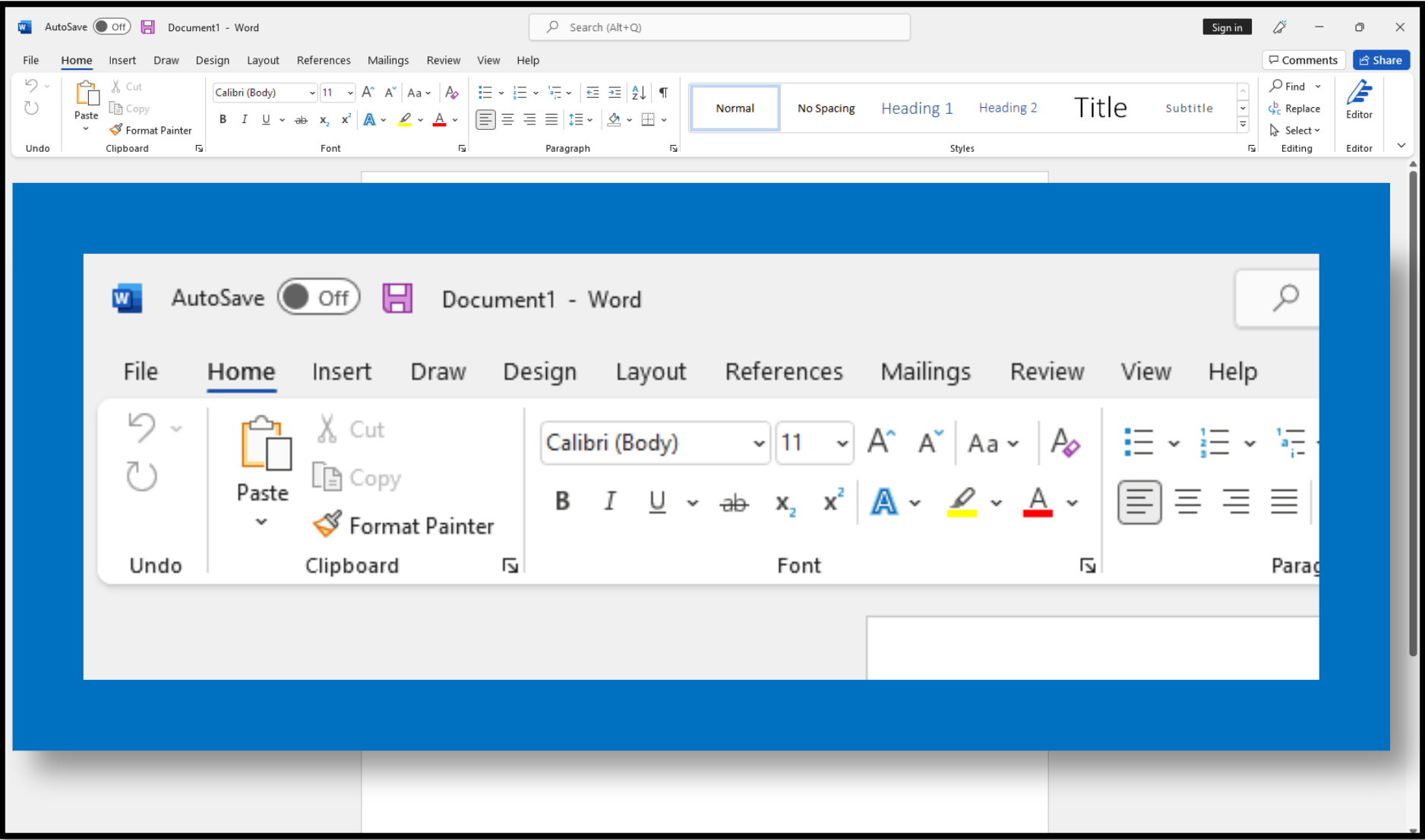

### FILE

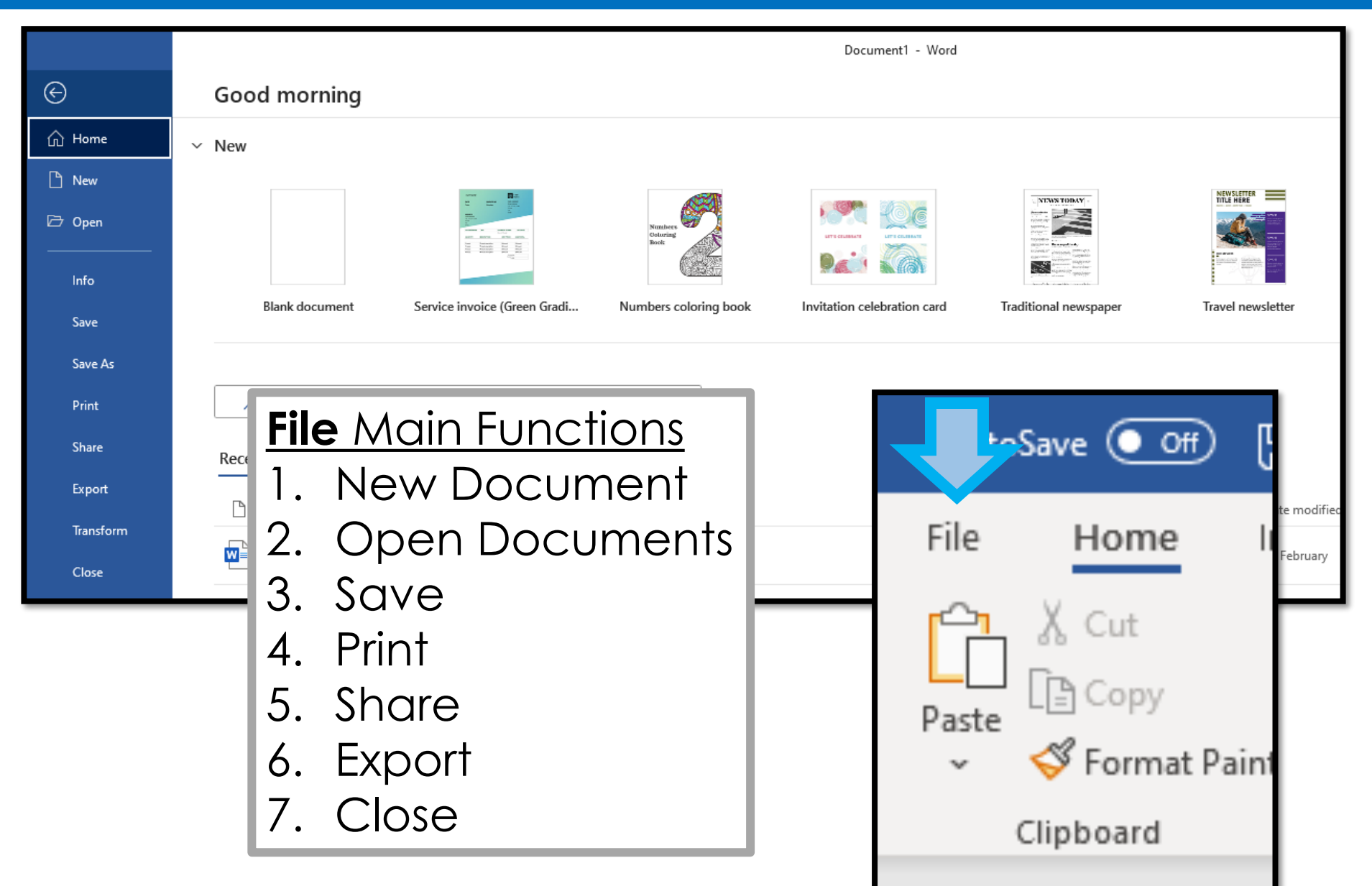

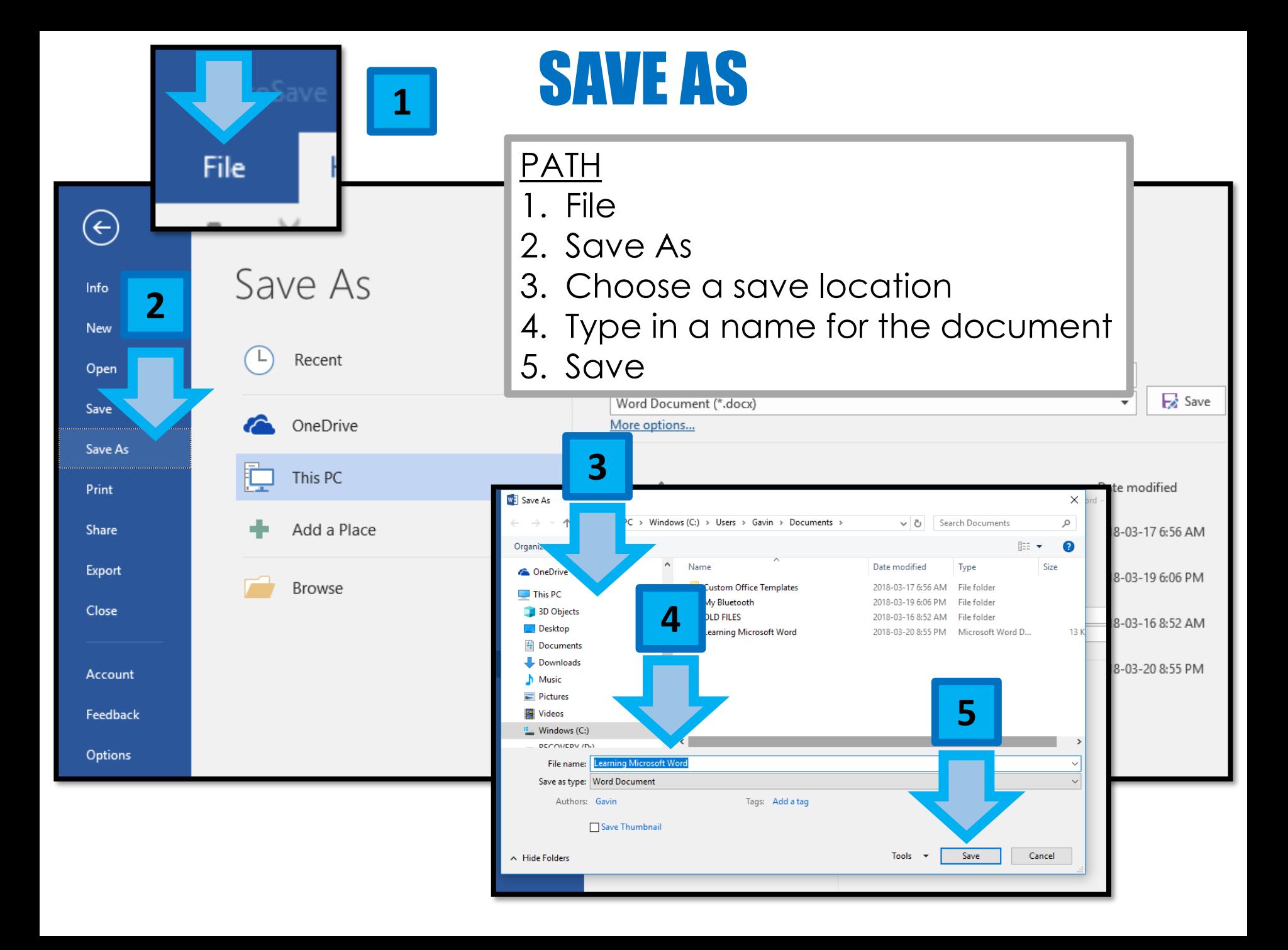

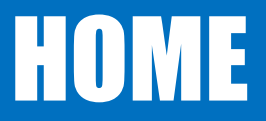

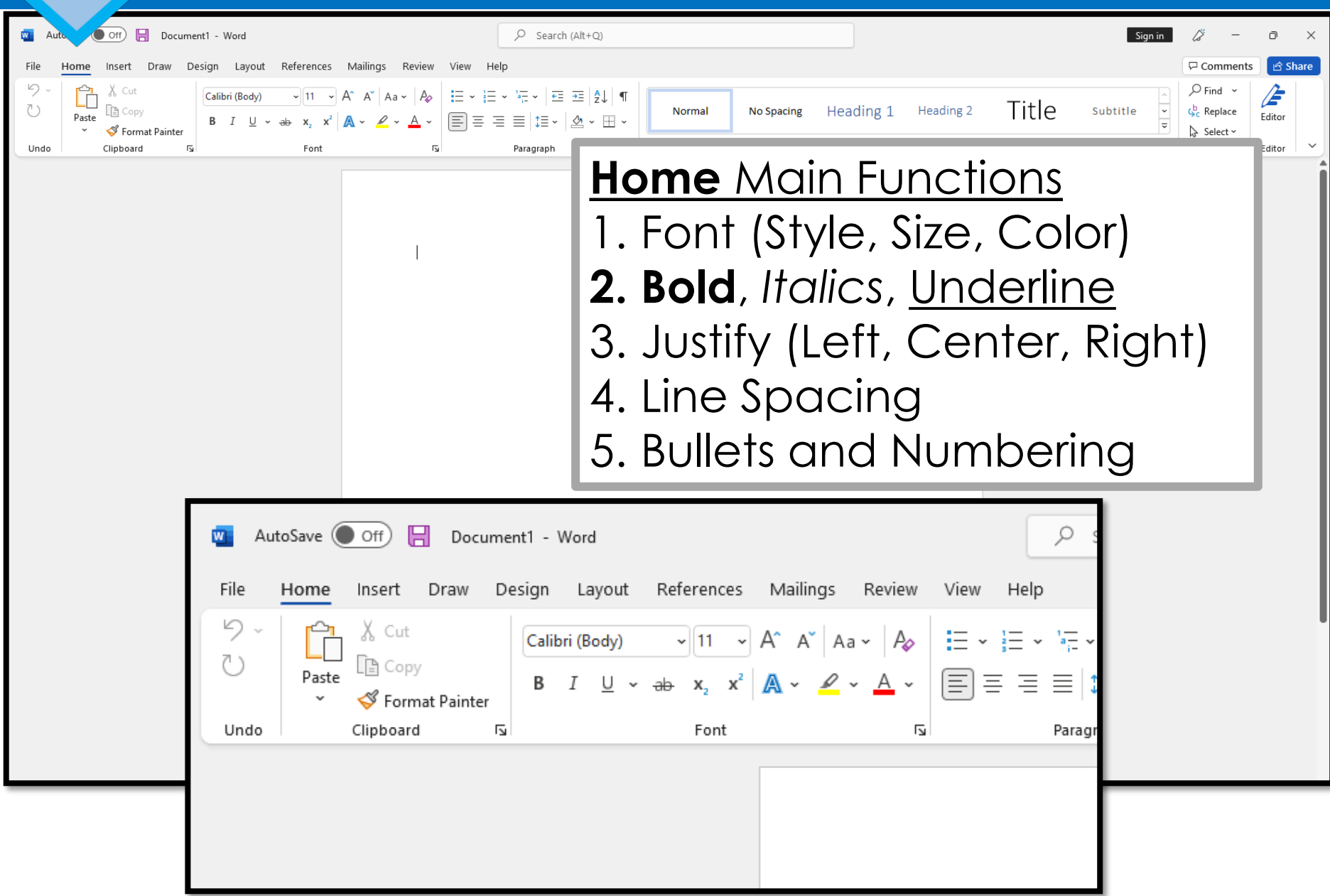

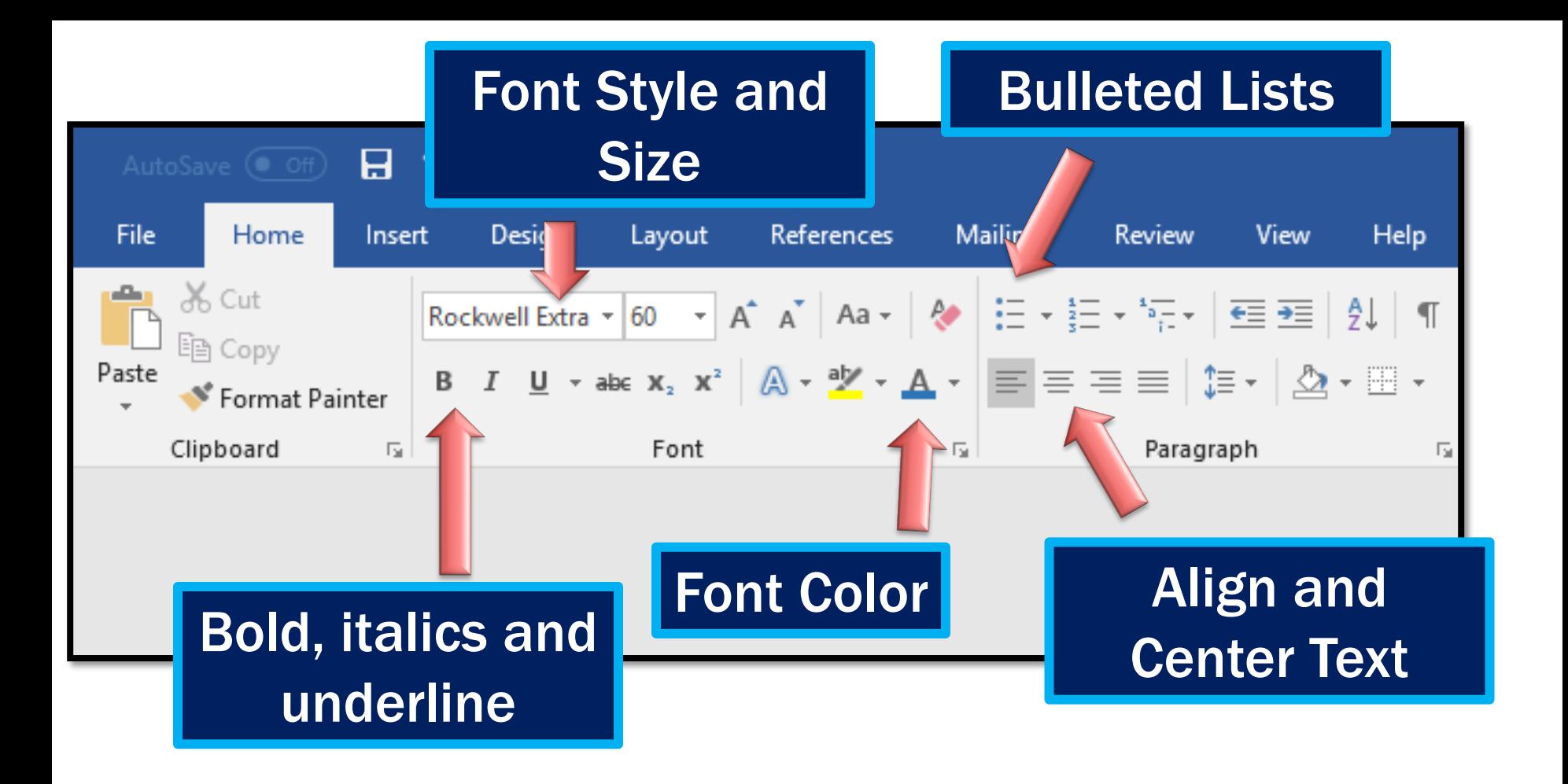

### **HOME**

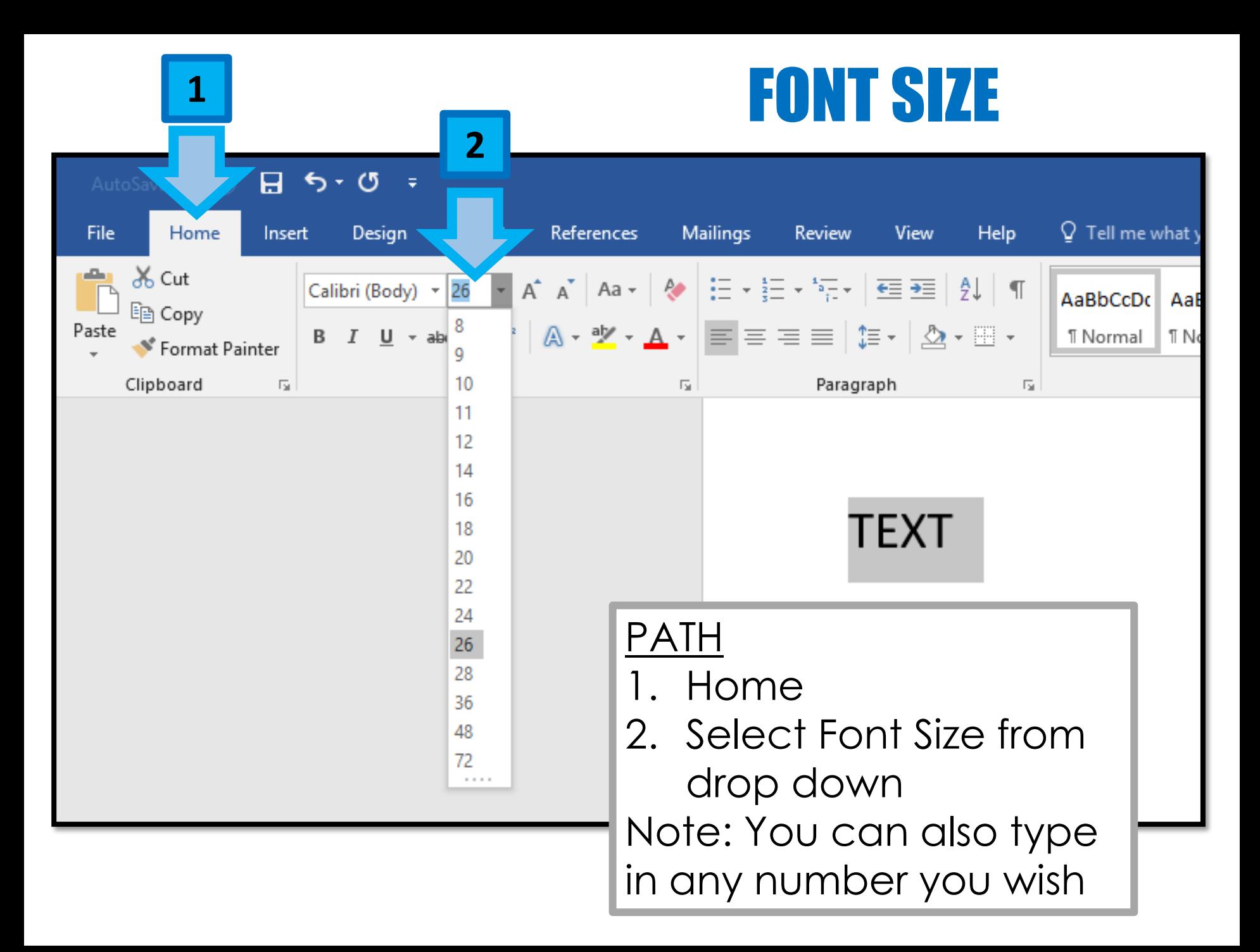

### FONT STYLES

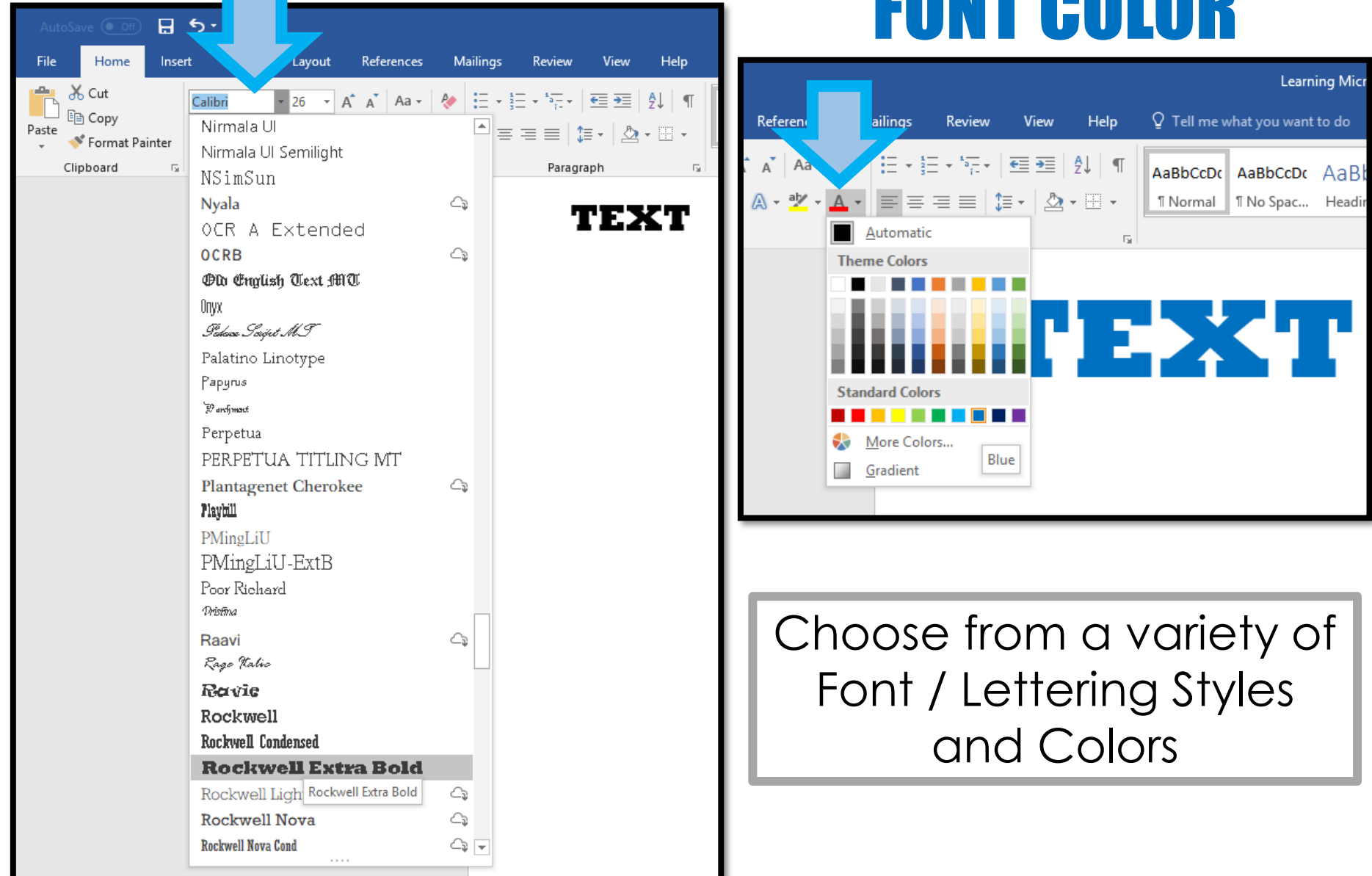

### FONT COLOR

### INSERT

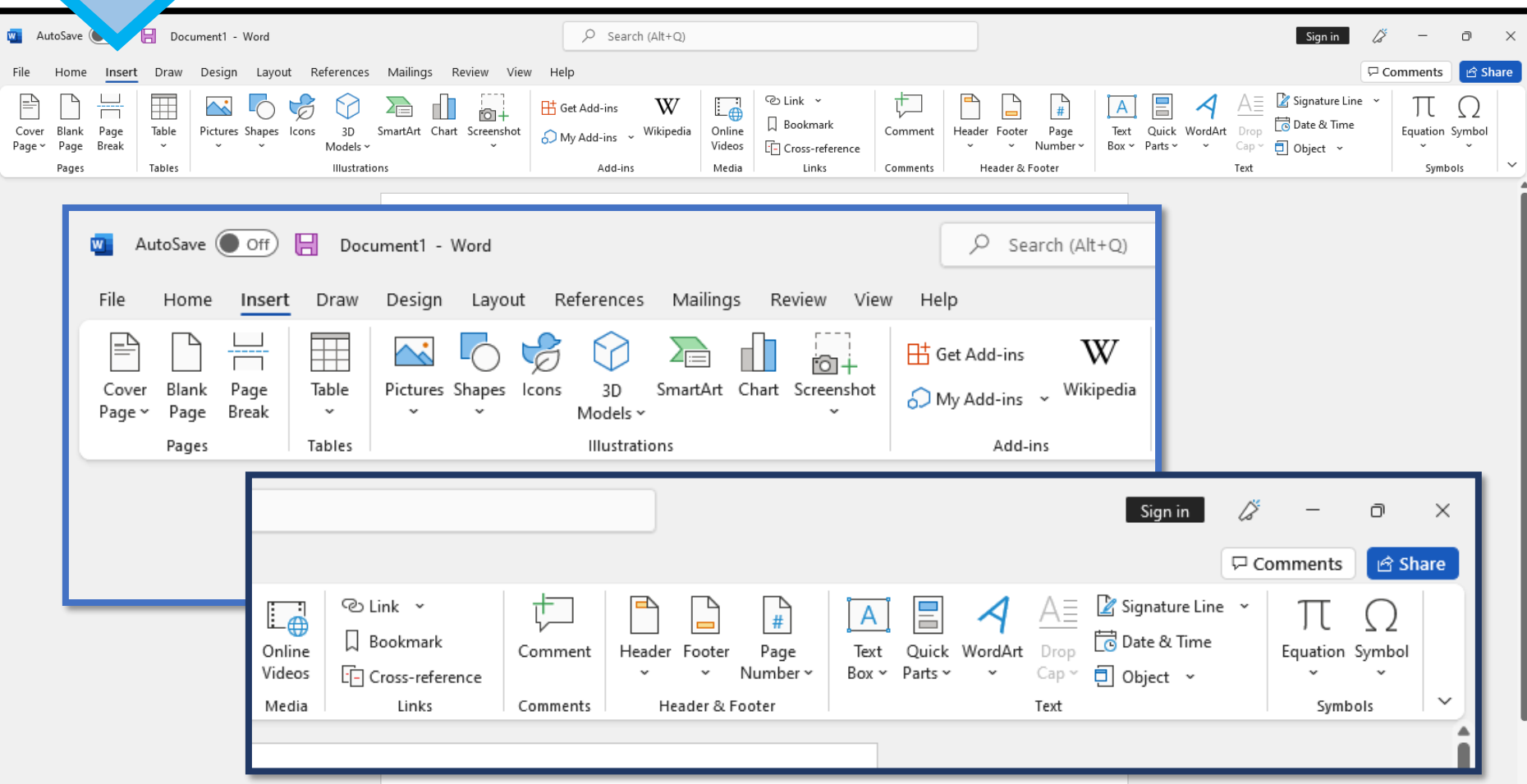

You can **insert** a variety of things into a Word Document including...

Cover Page, Tables, Pictures, Shapes, Icons, Charts, Header/Footer, Page Numbers, Text Box and WordArt

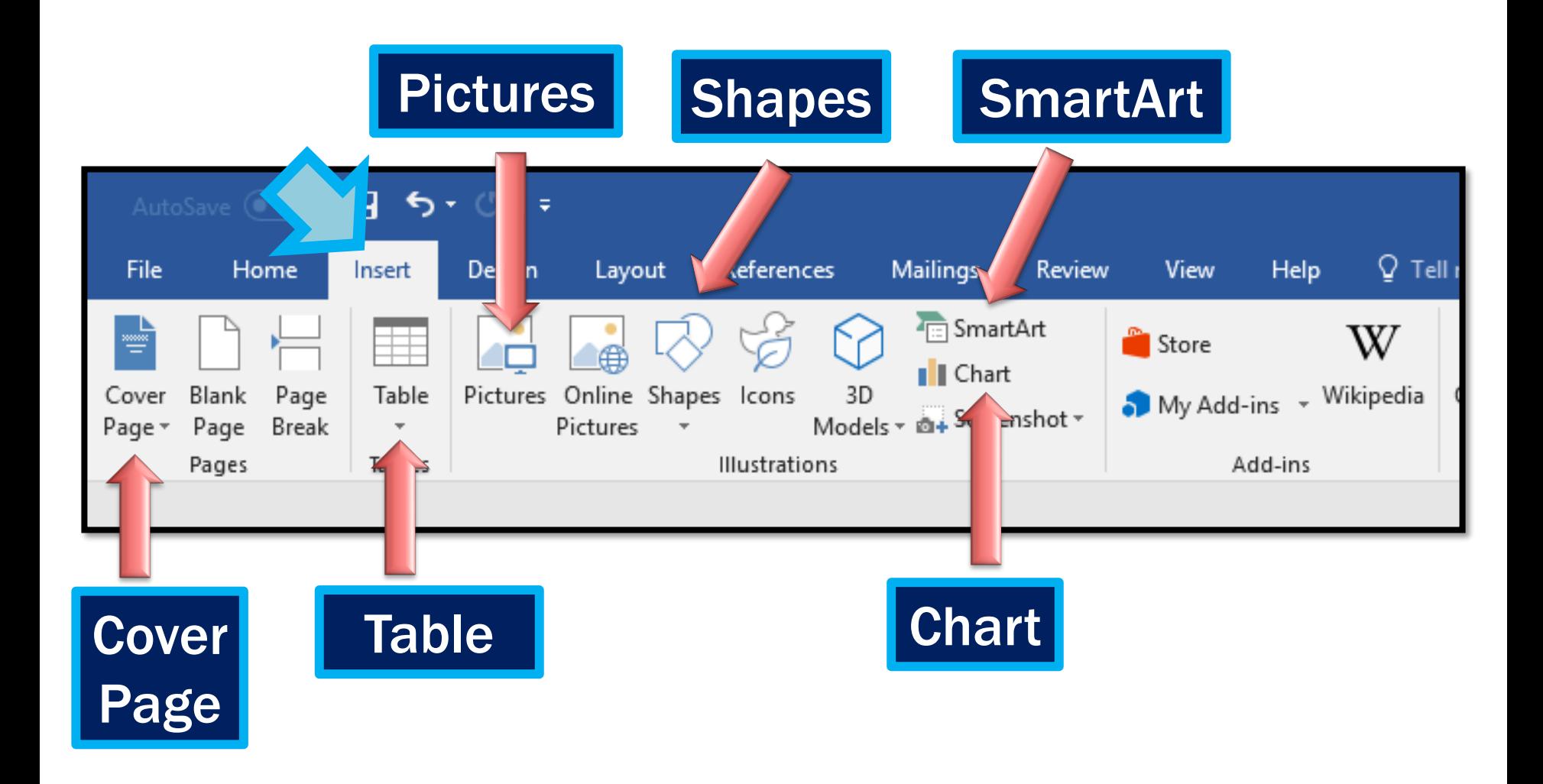

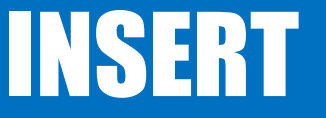

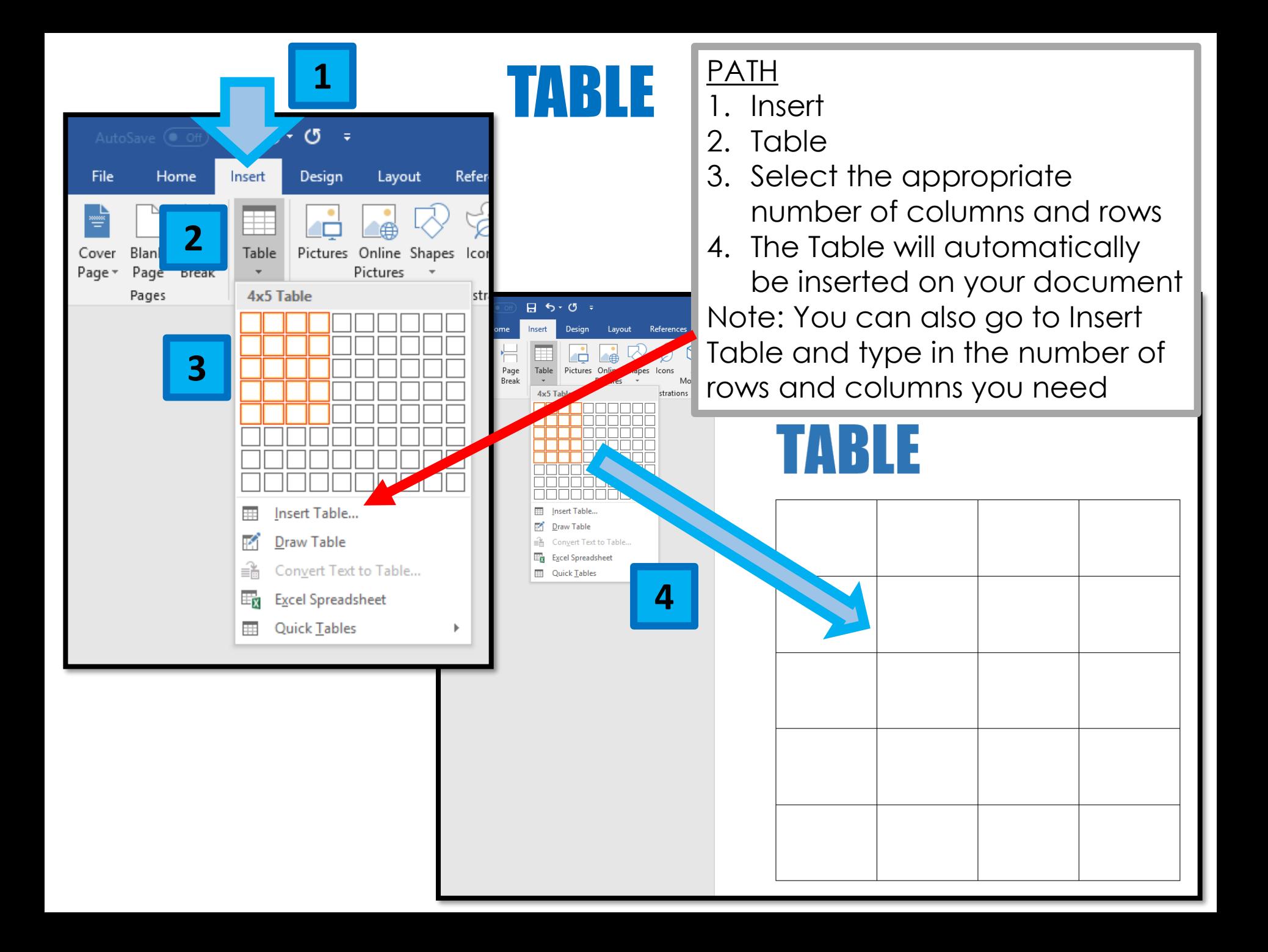

# TABLE TOOLS

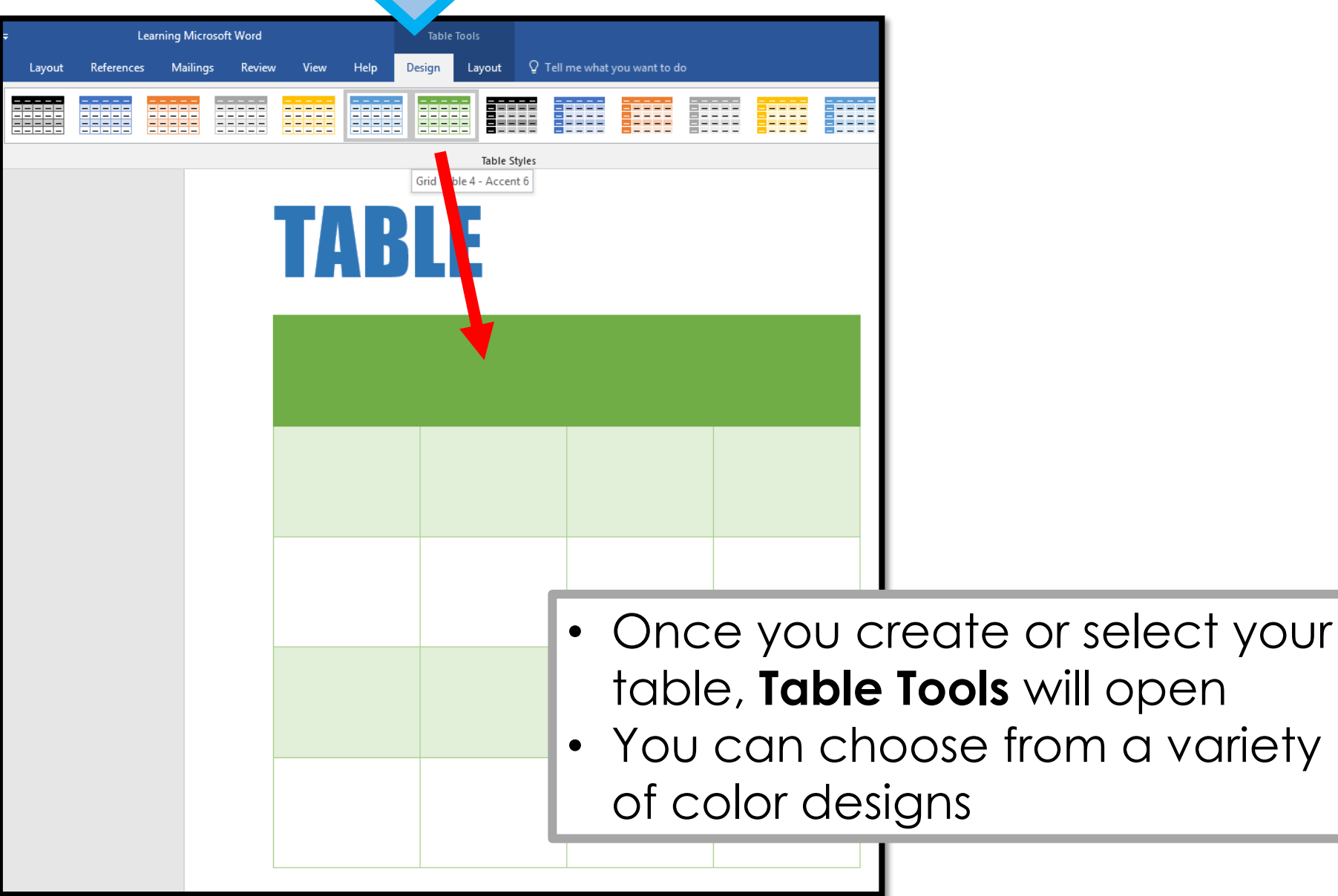

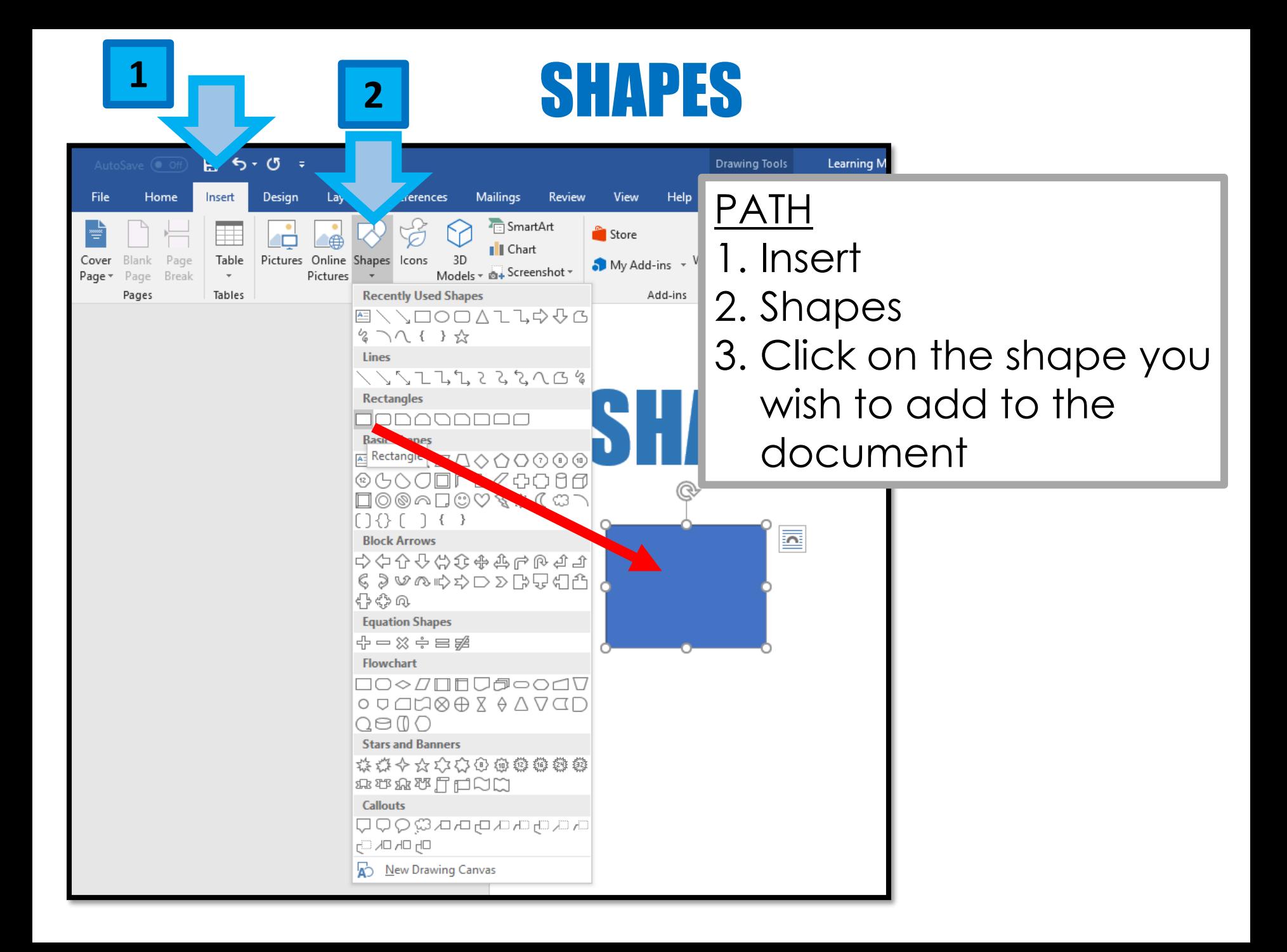

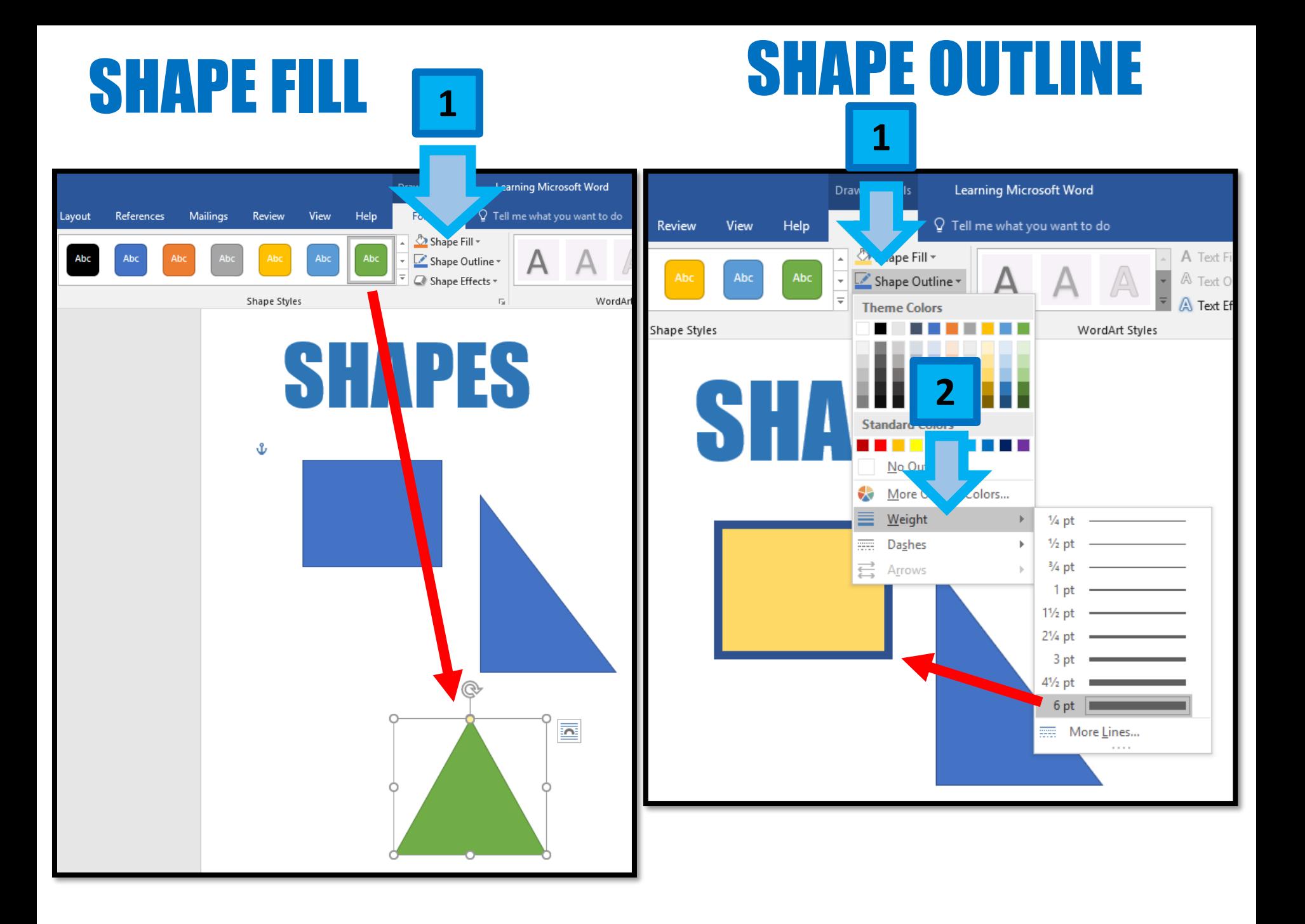

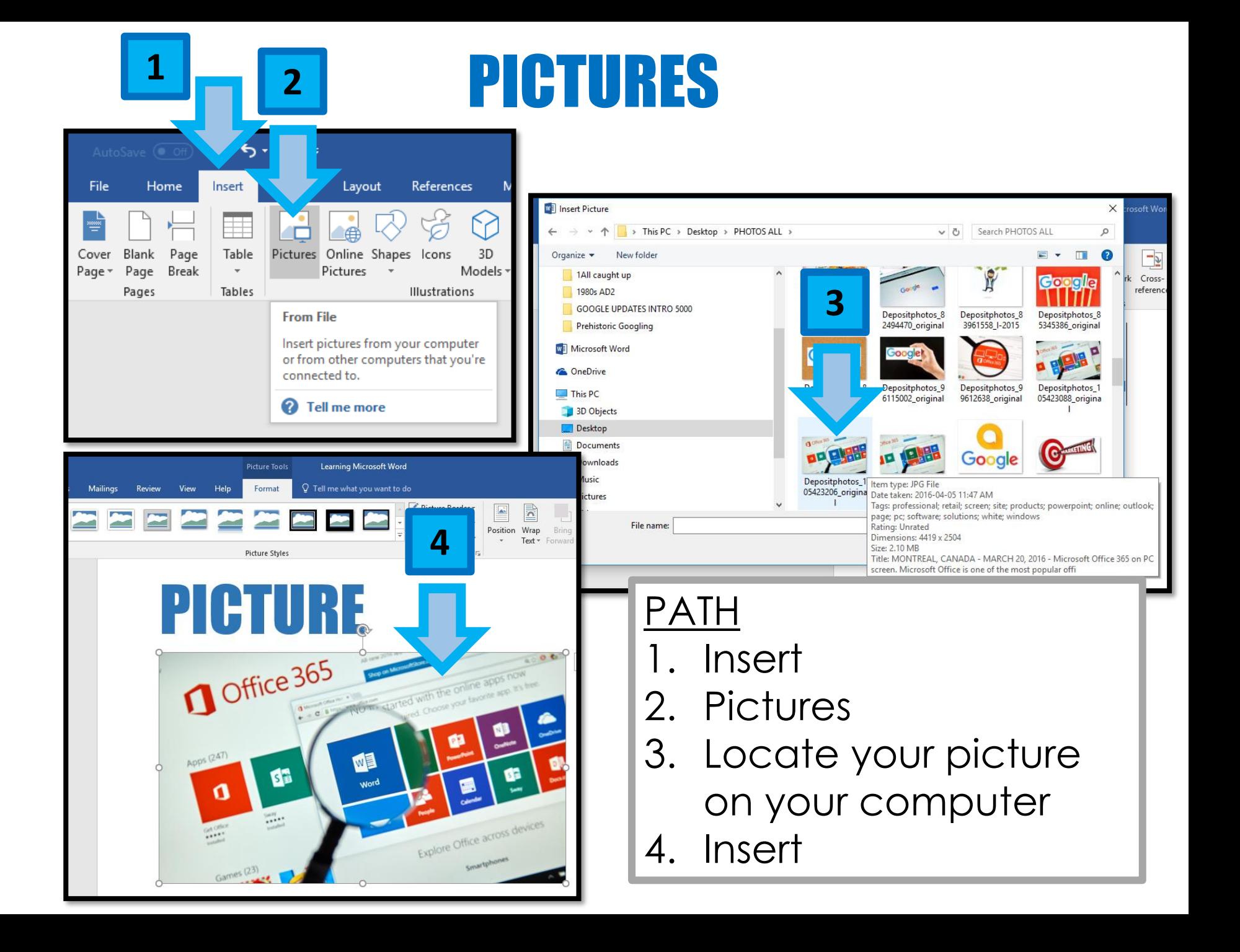

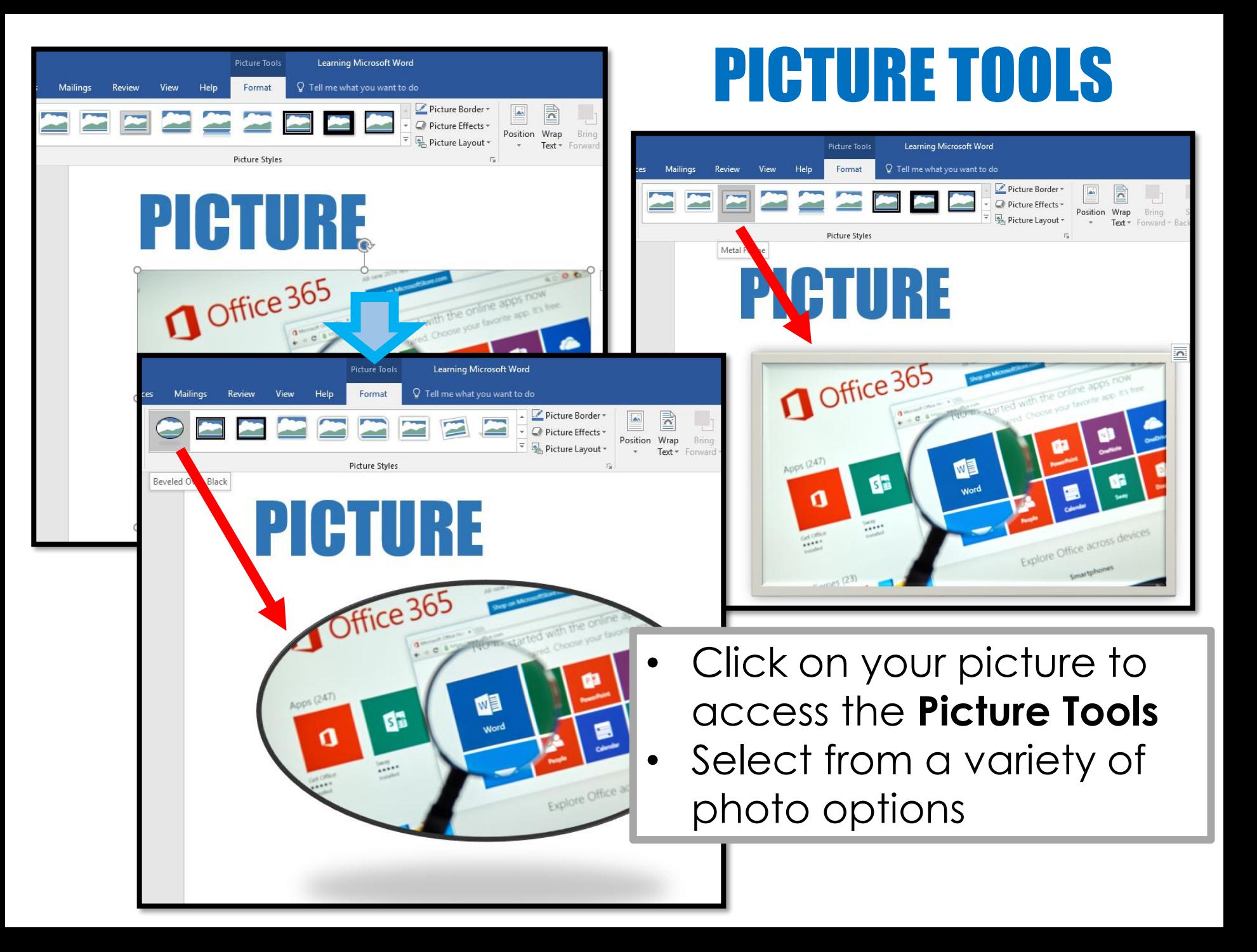

### WORDART

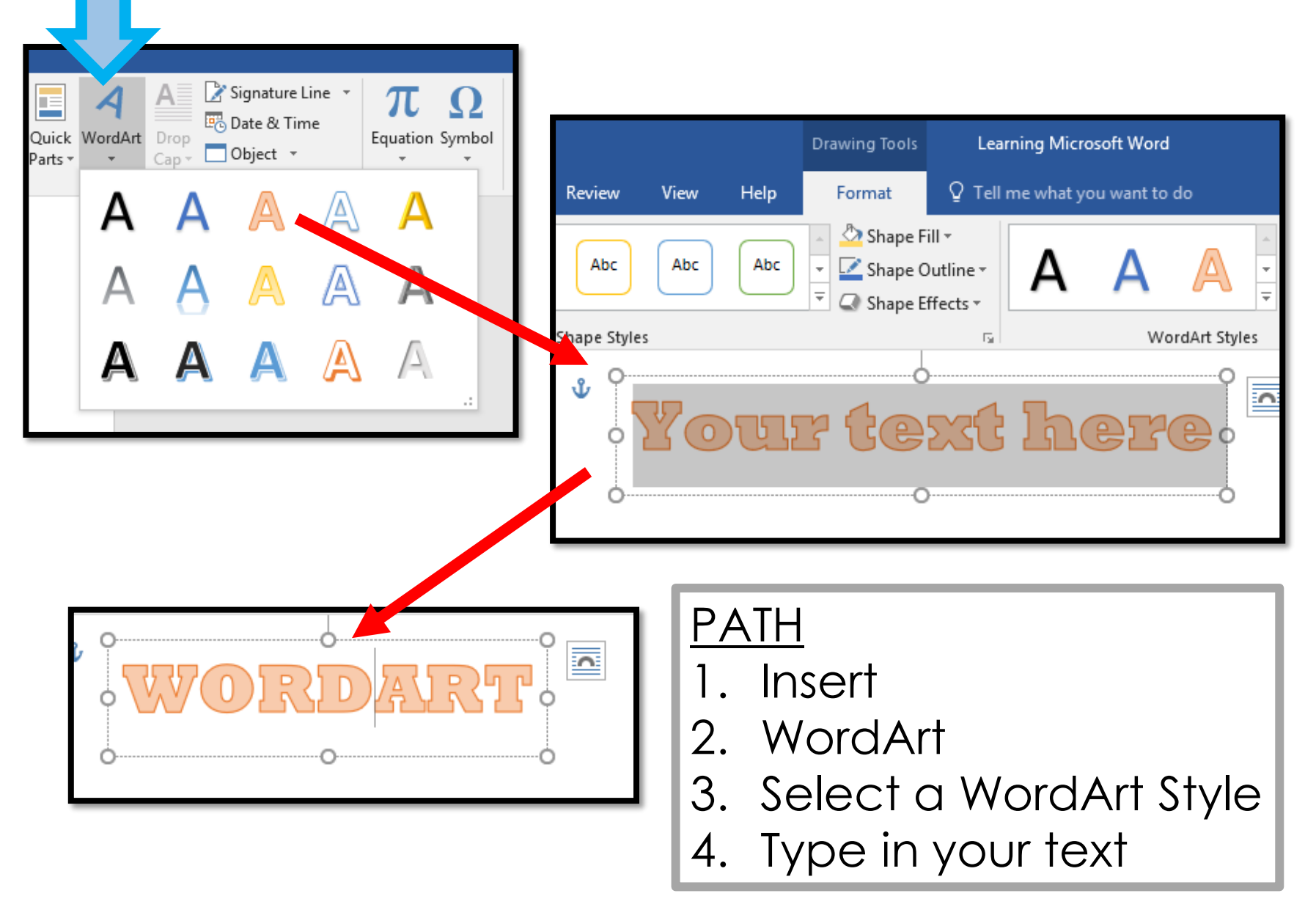

# TEXT BOX

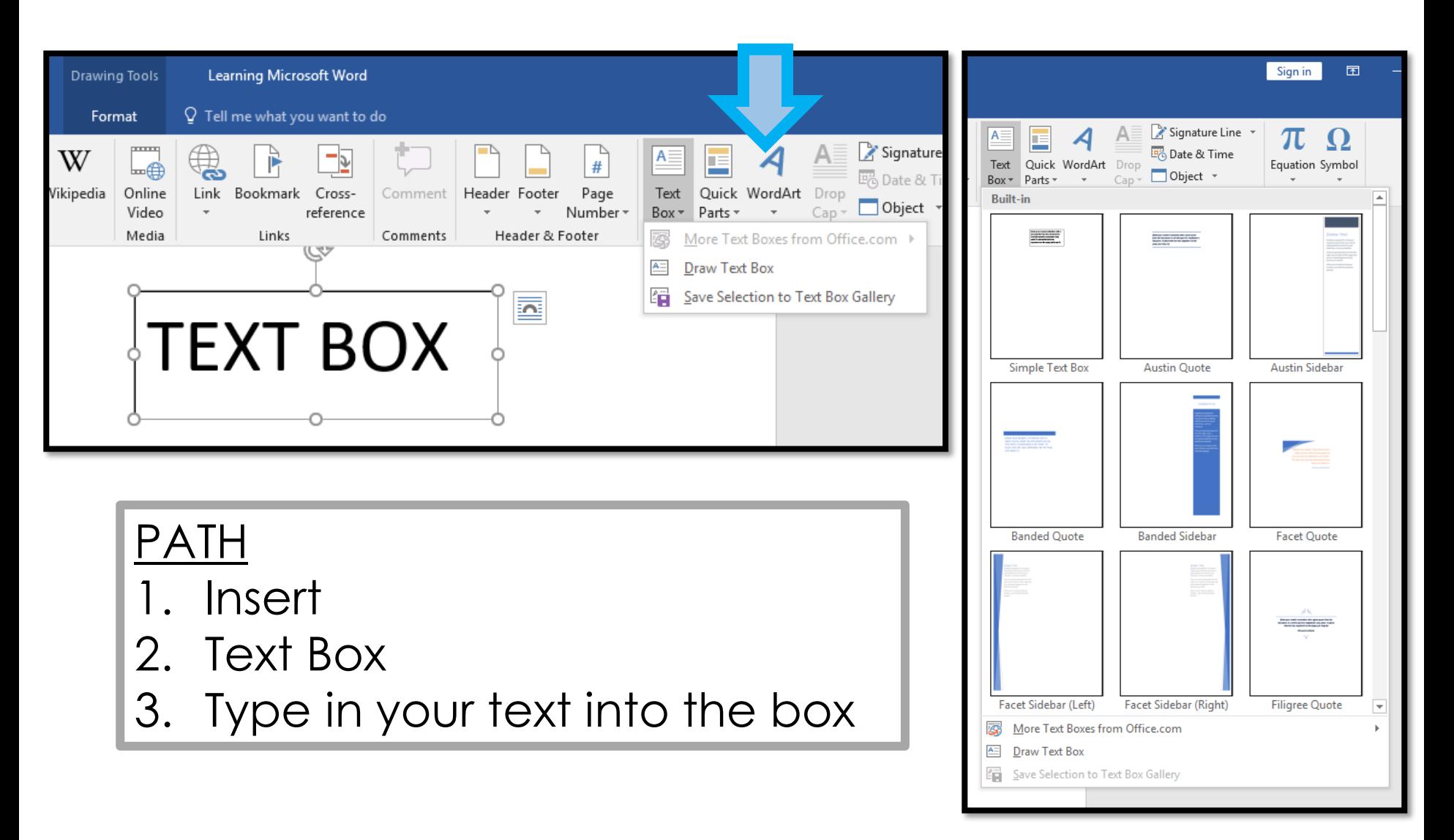

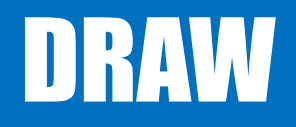

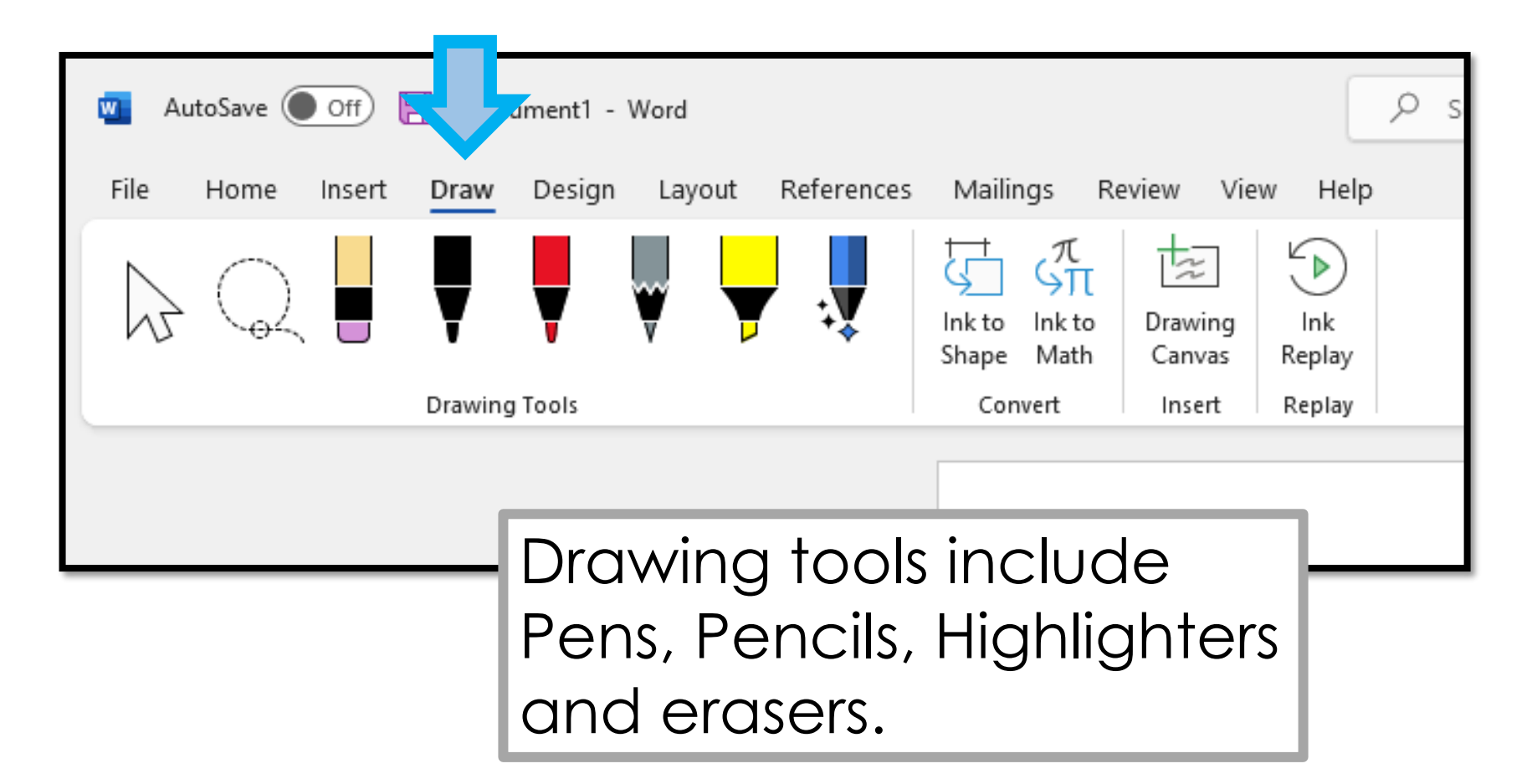

# Eraser

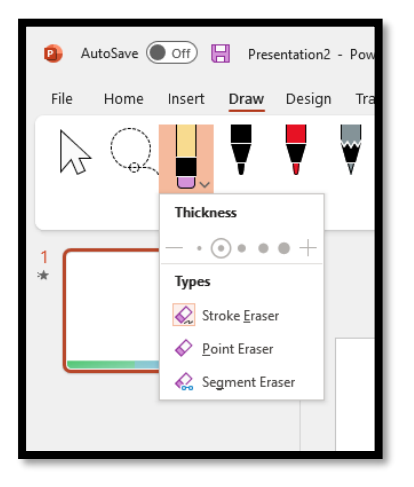

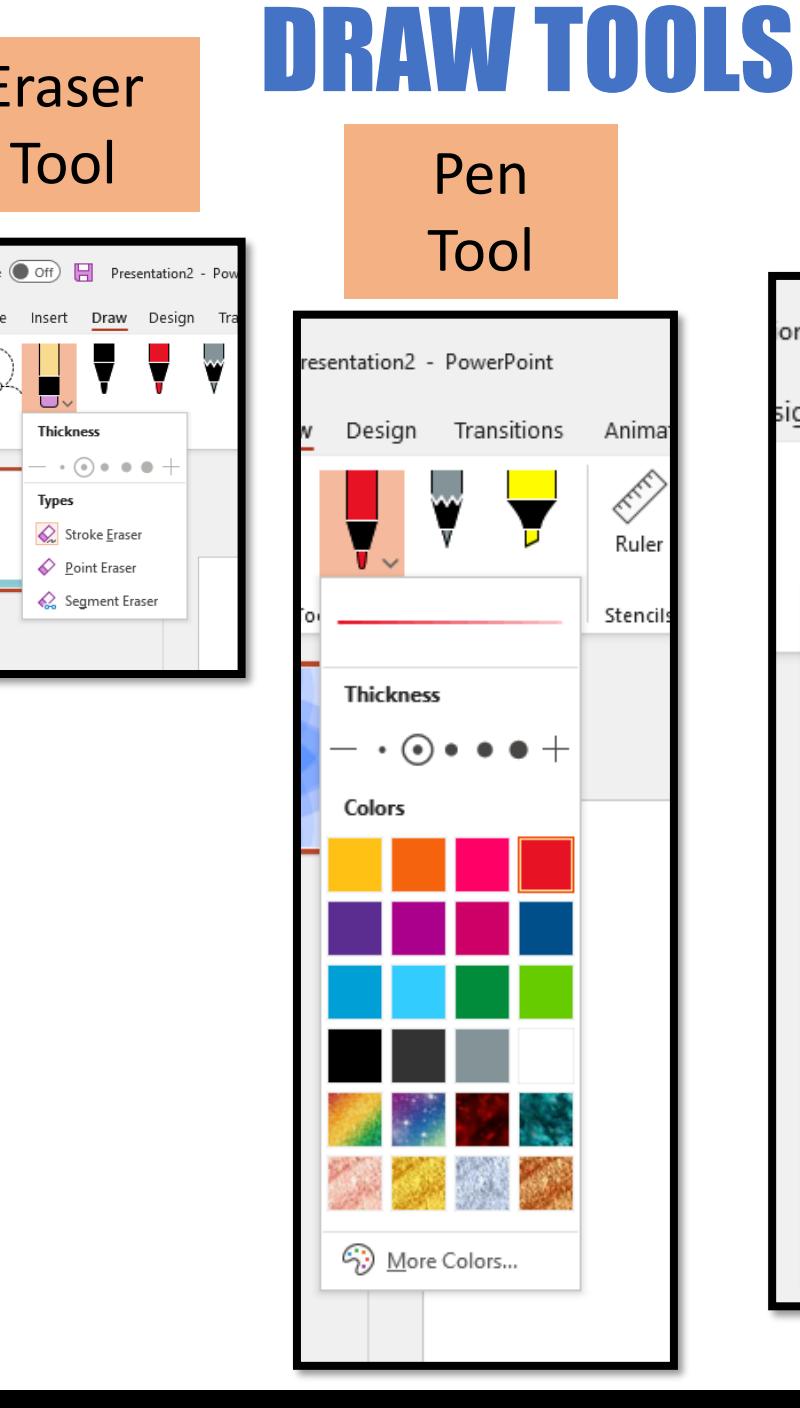

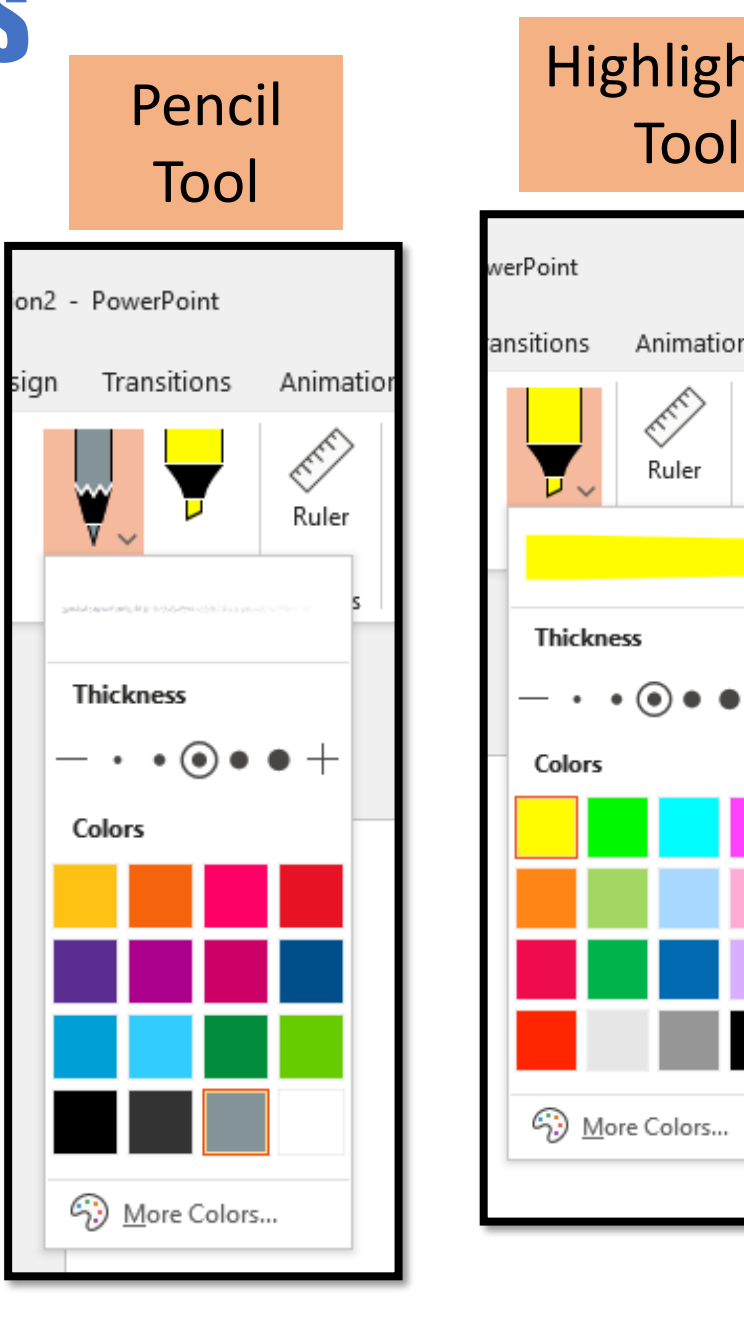

# Highlighter

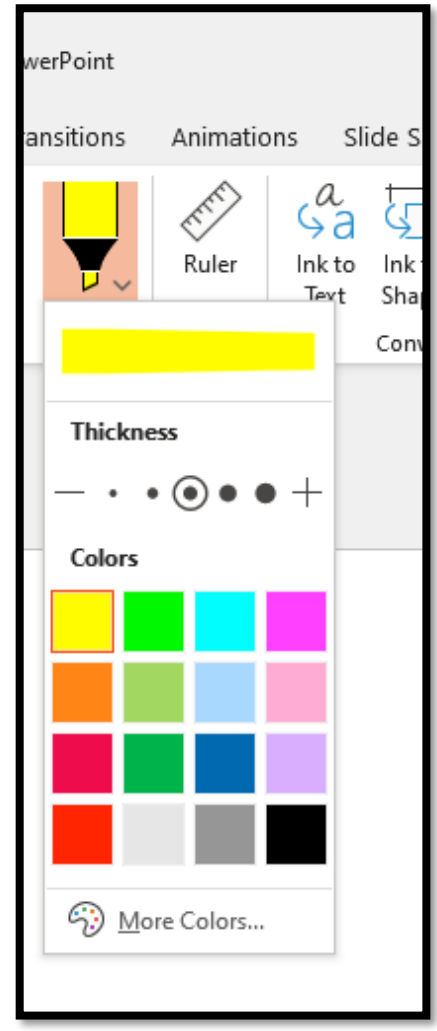

### DESIGN

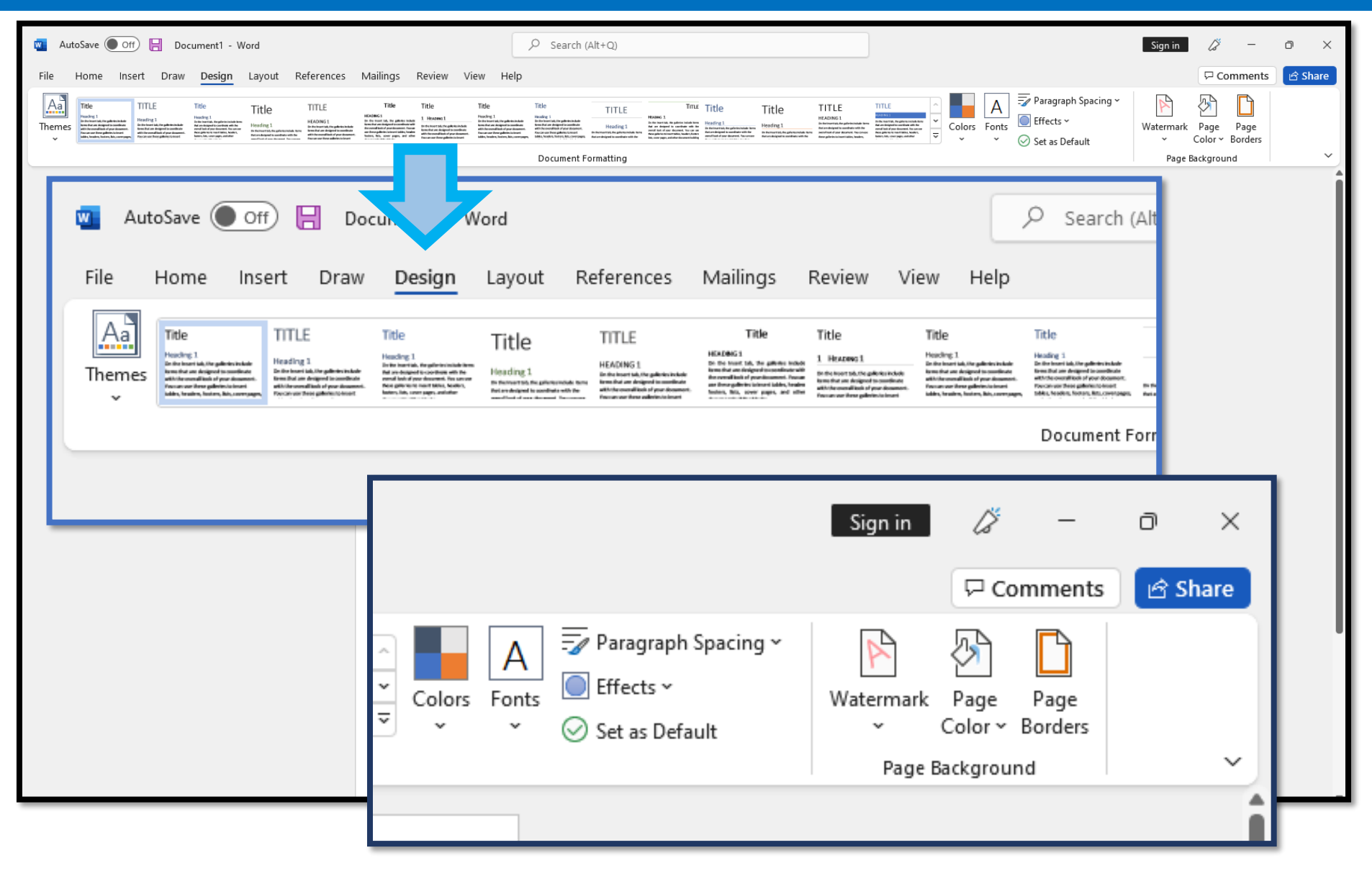

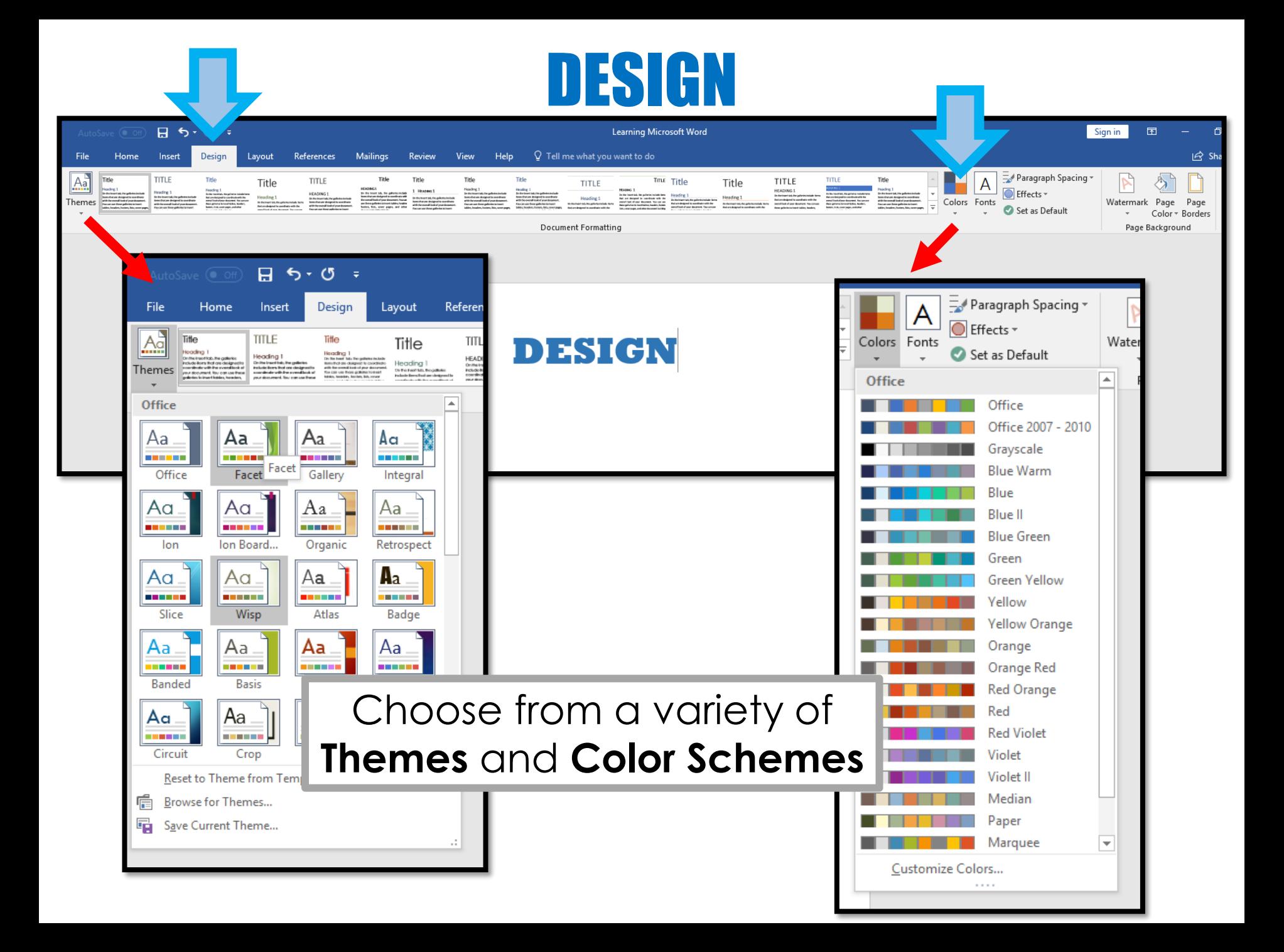

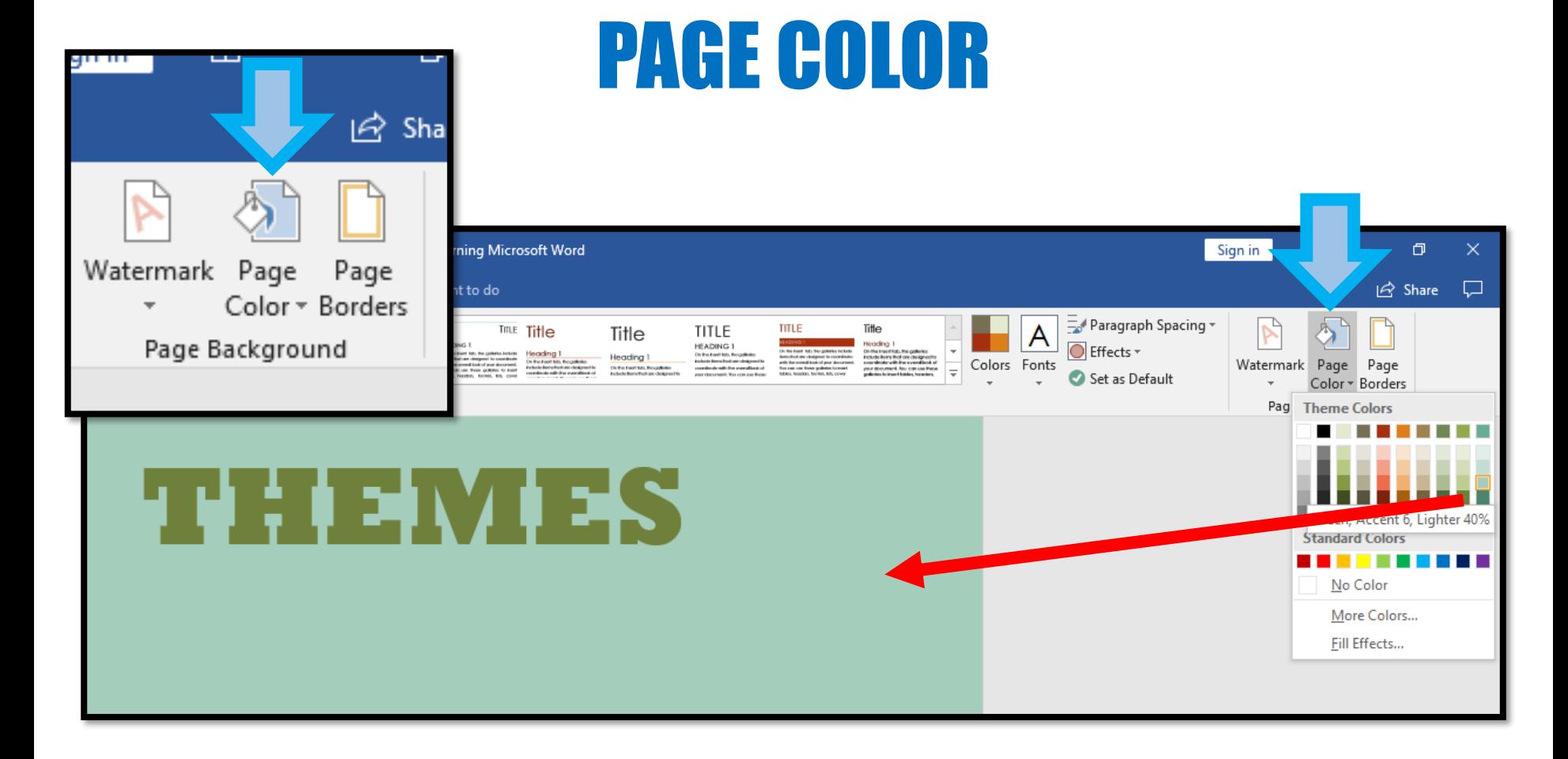

PATH

- 1. Insert
- 2. Page Color

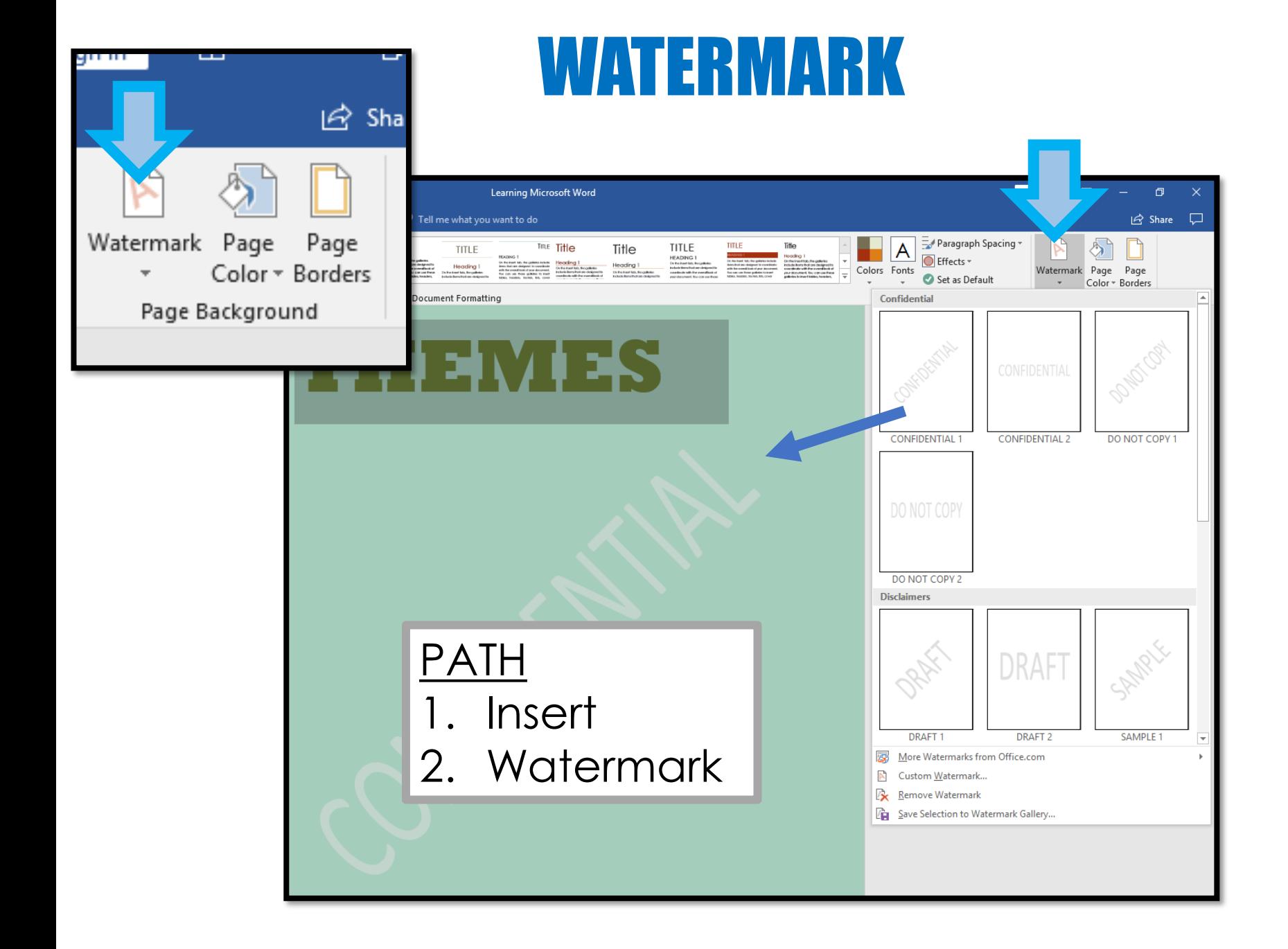

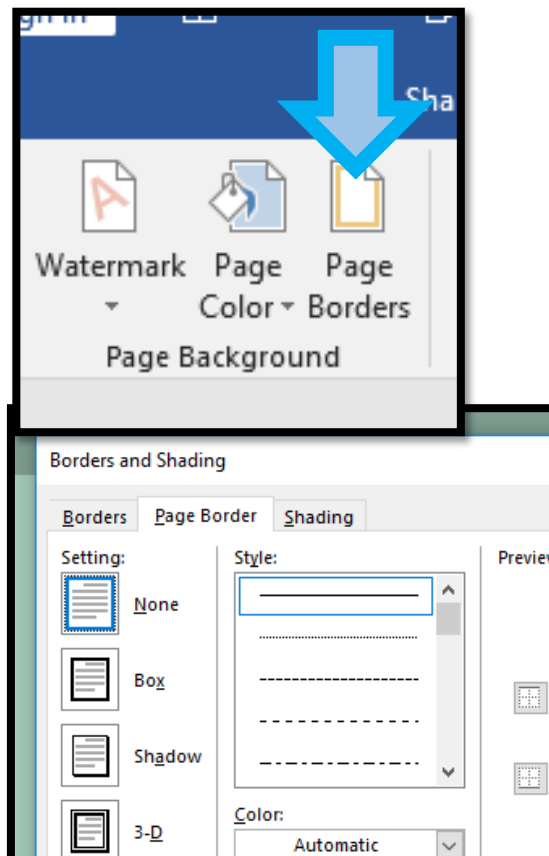

# BORDERS AND SHADING

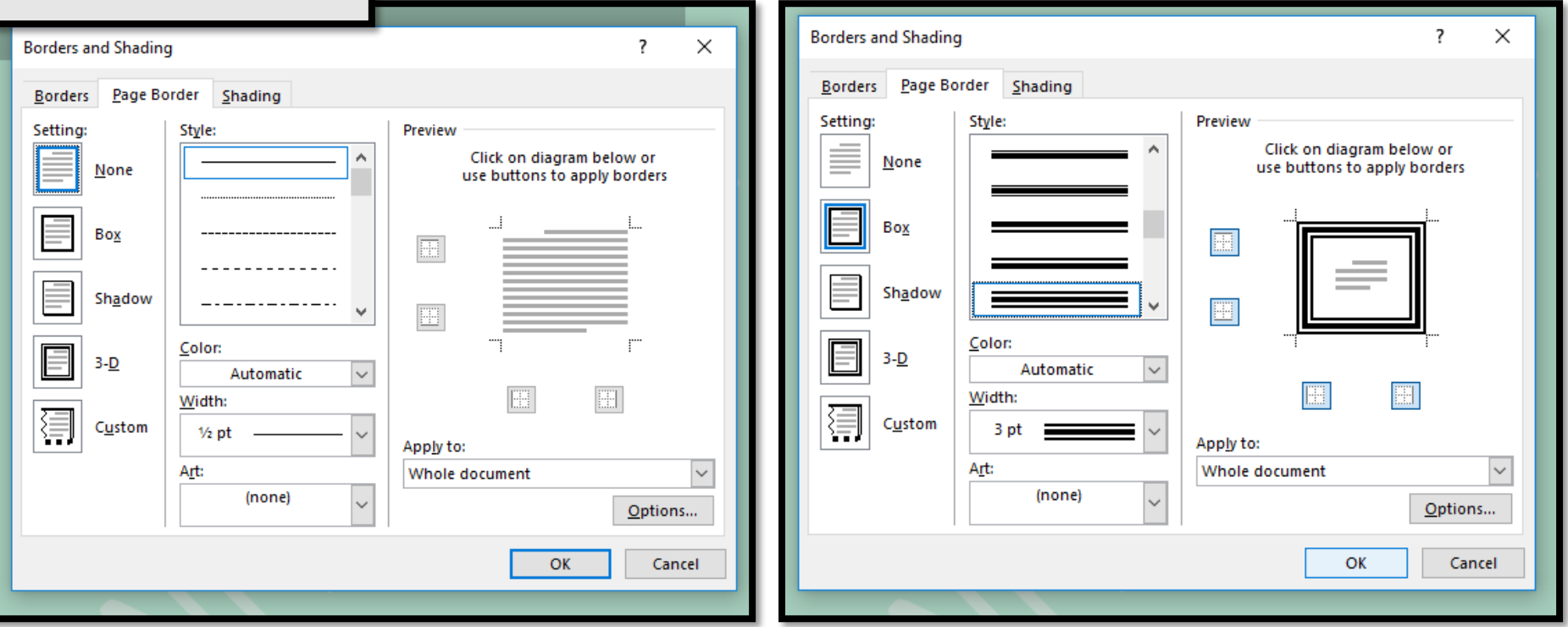

- You can choose from a variety of border and shading options for your document
- Options include double lines, dashed lines, shadow and colors etc.

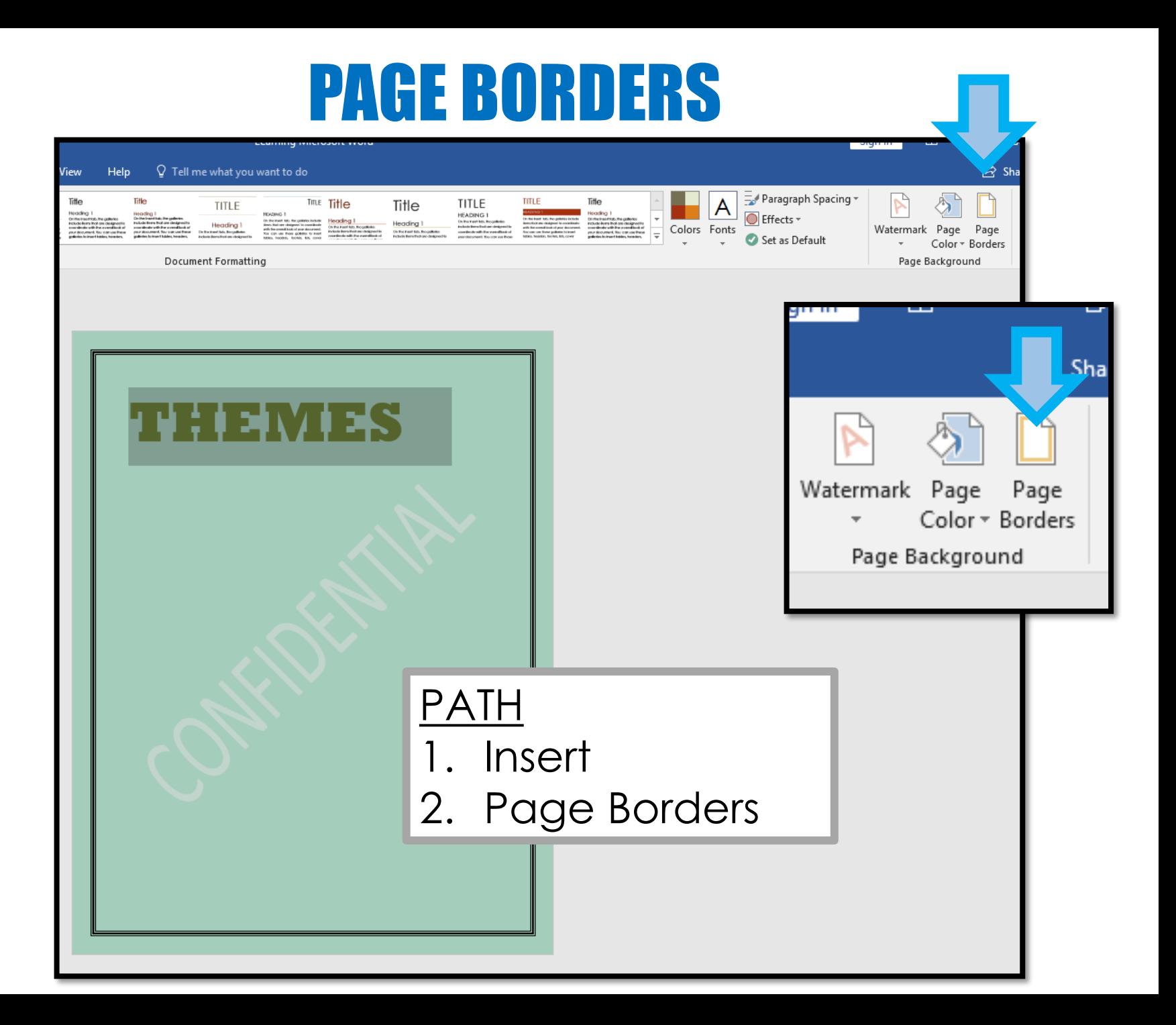

# LAYOUT

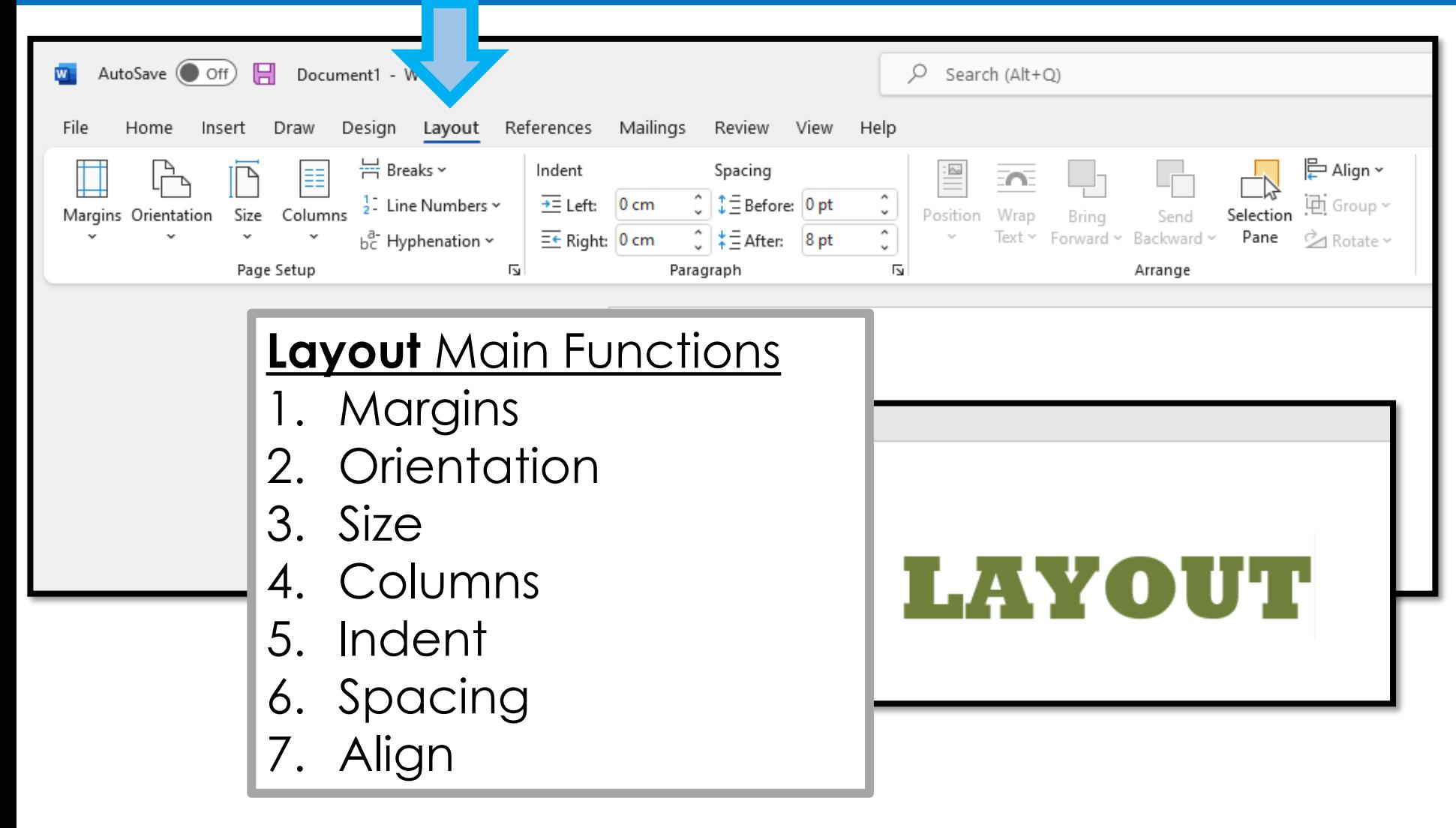

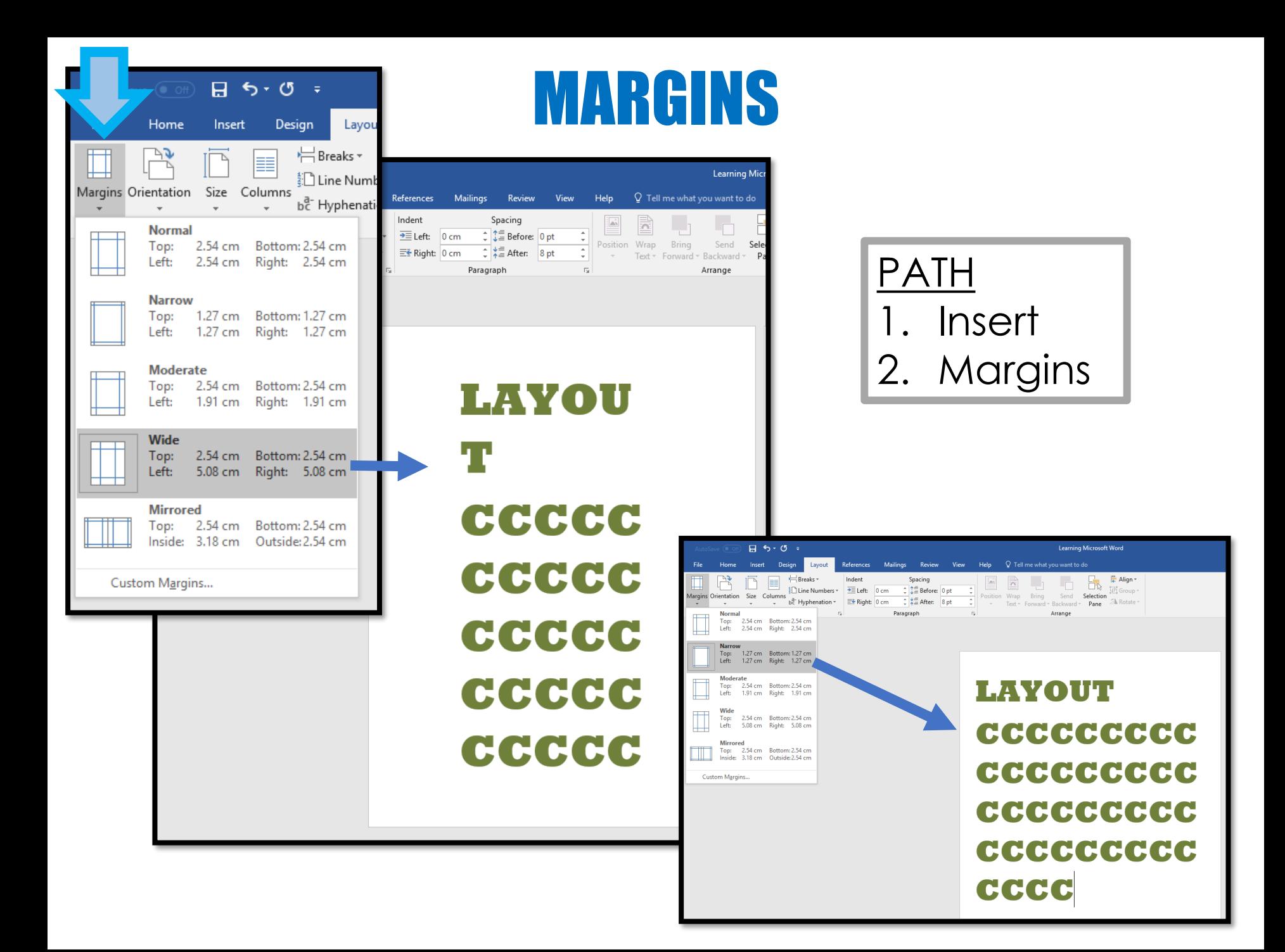

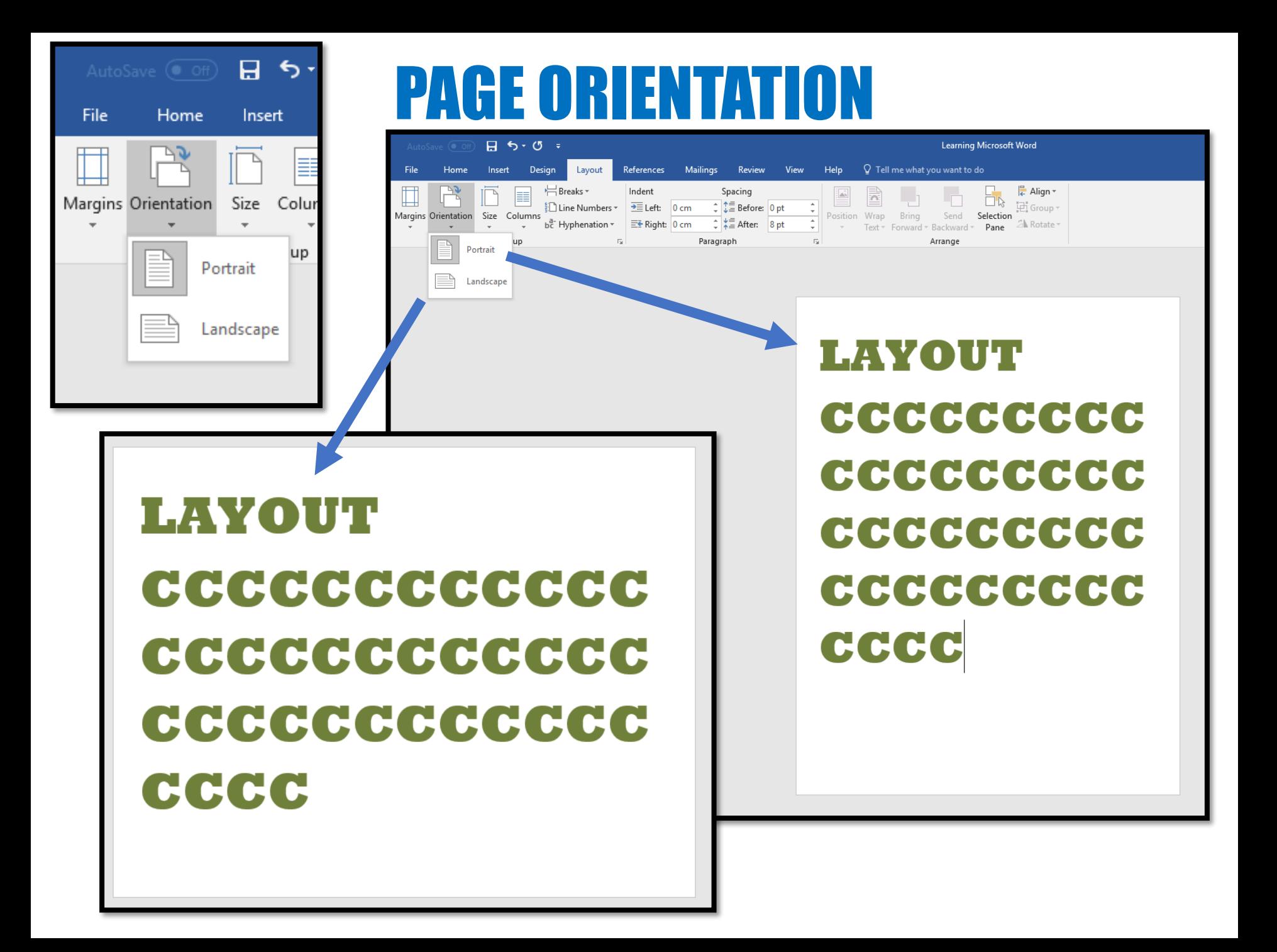

# PAGE SIZE ALIGN

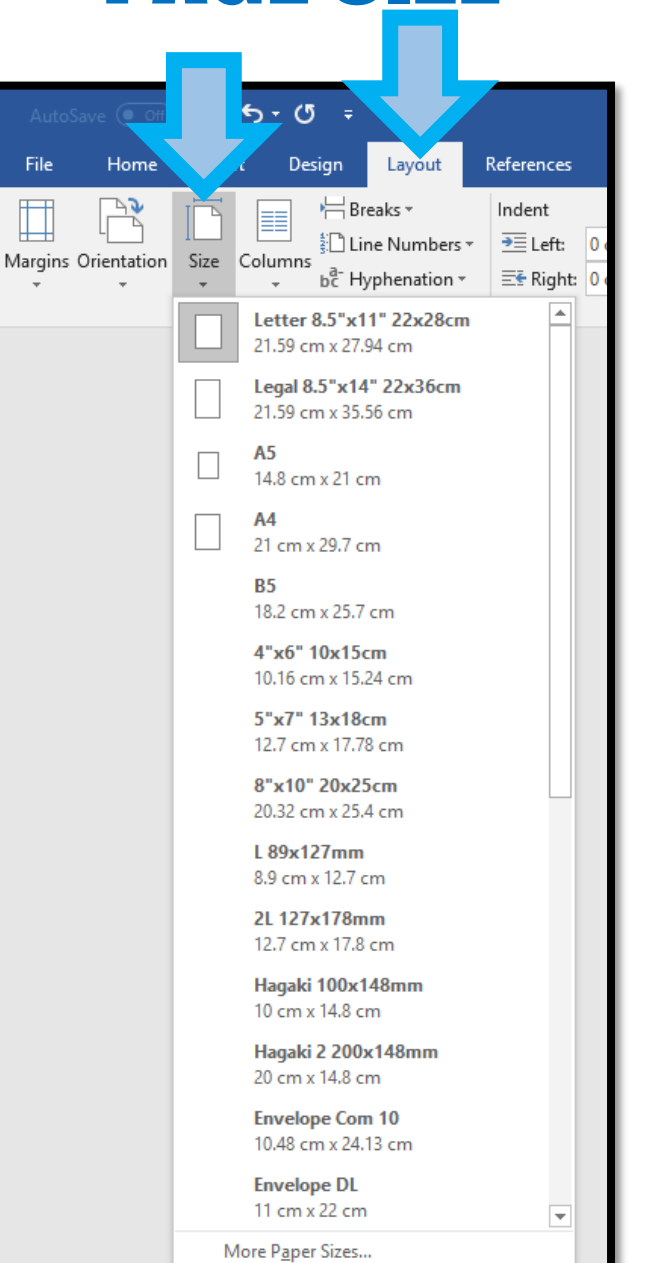

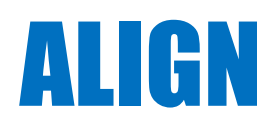

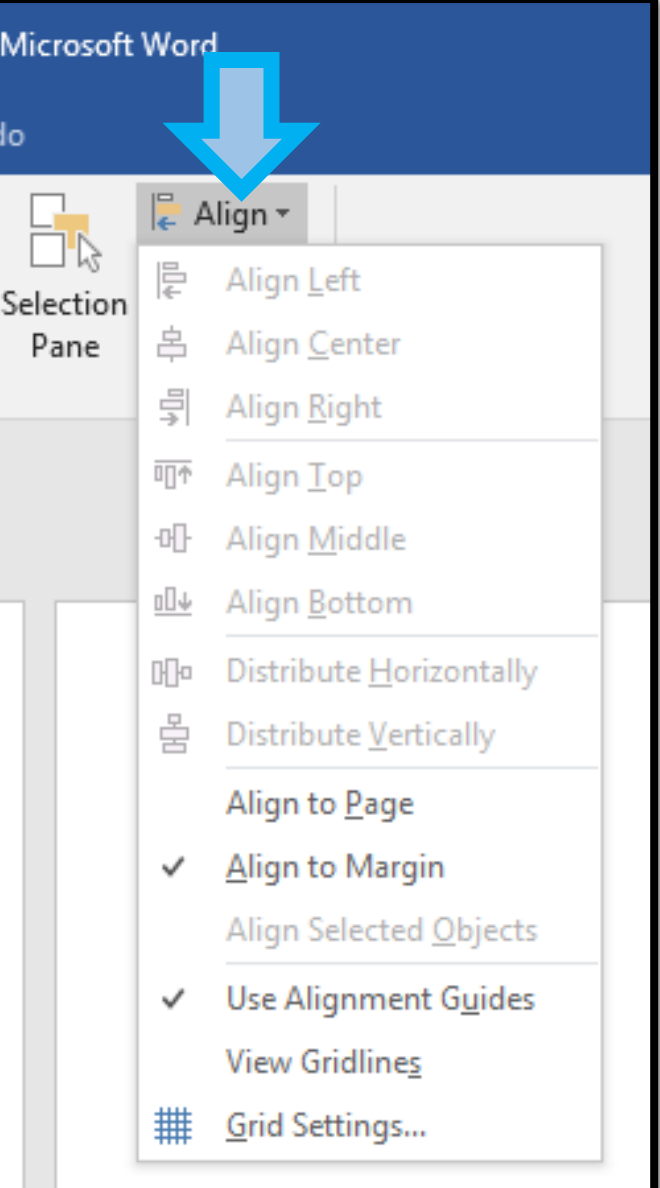

### COLUMNS

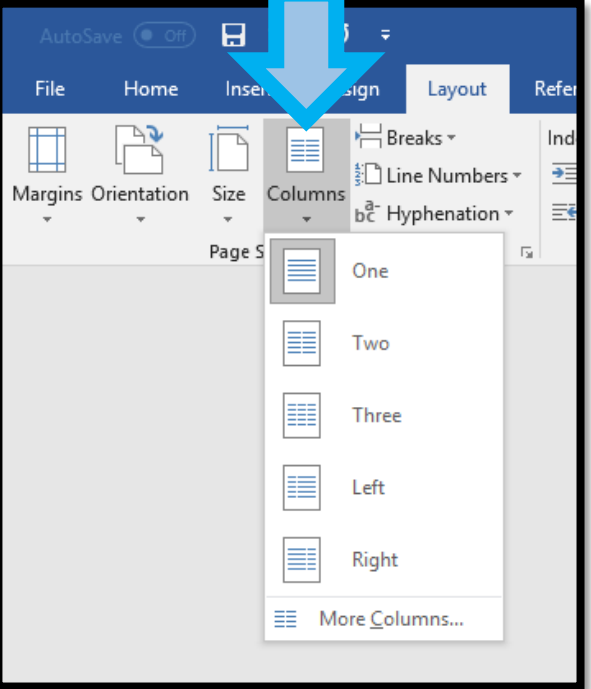

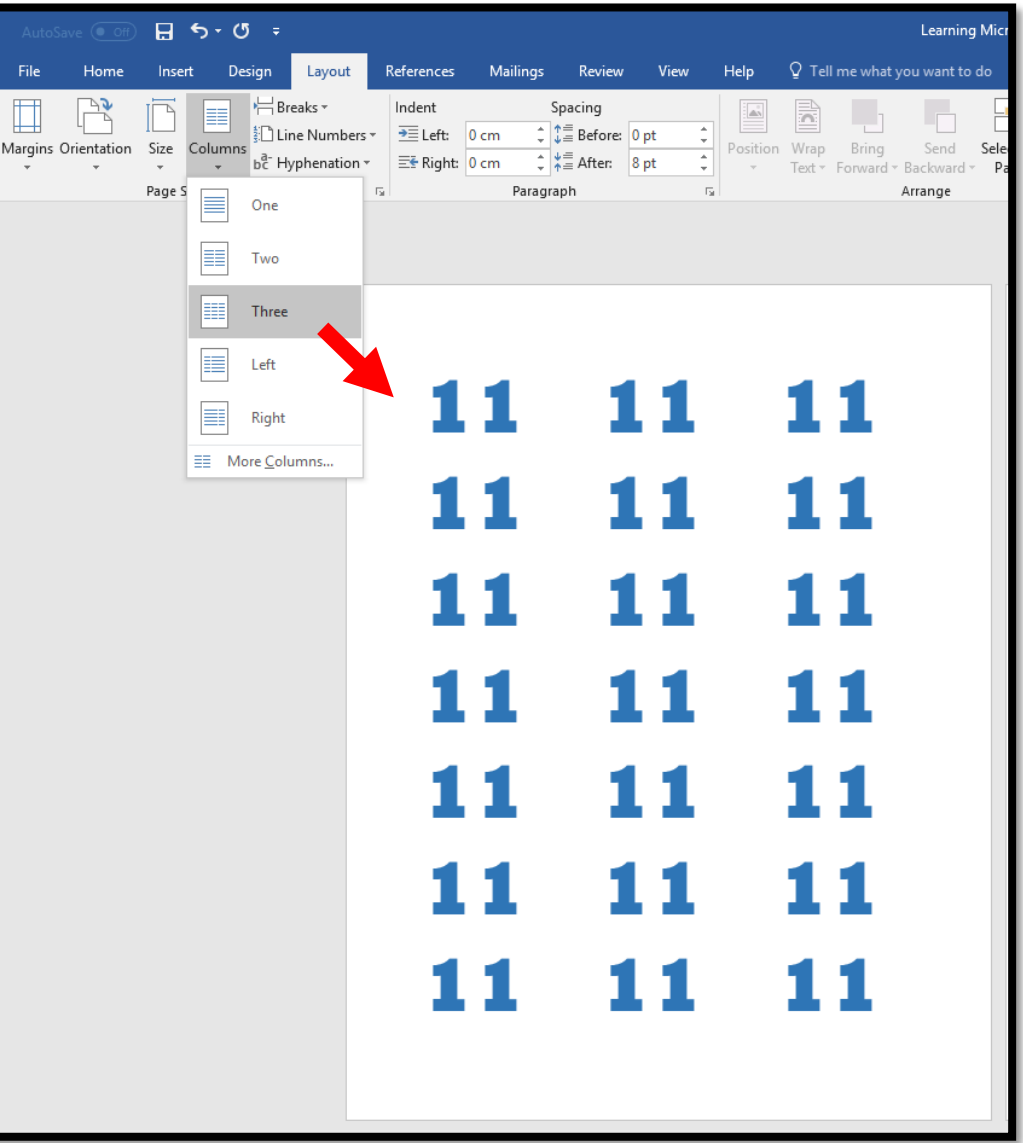

# REFERENCES

-

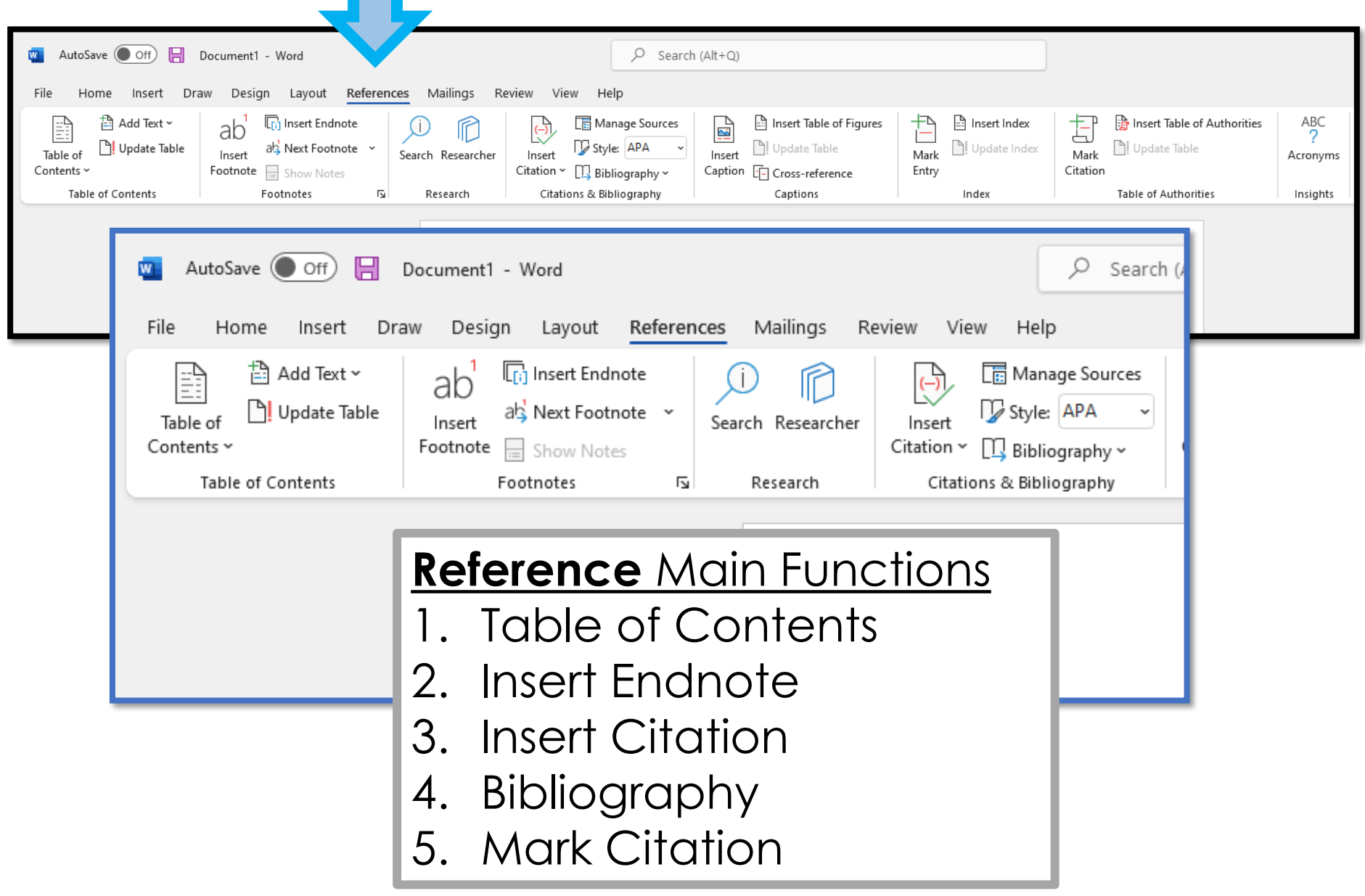

# MAILINGS

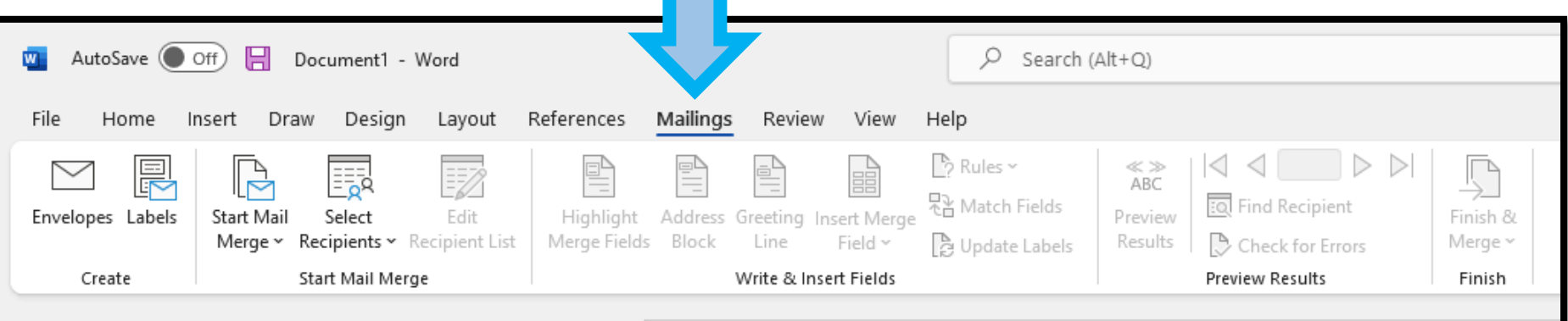

### **Mailings** Main Functions

- 1. Envelopes
- 2. Labels
- 3. Mail Merge

## REVIEW

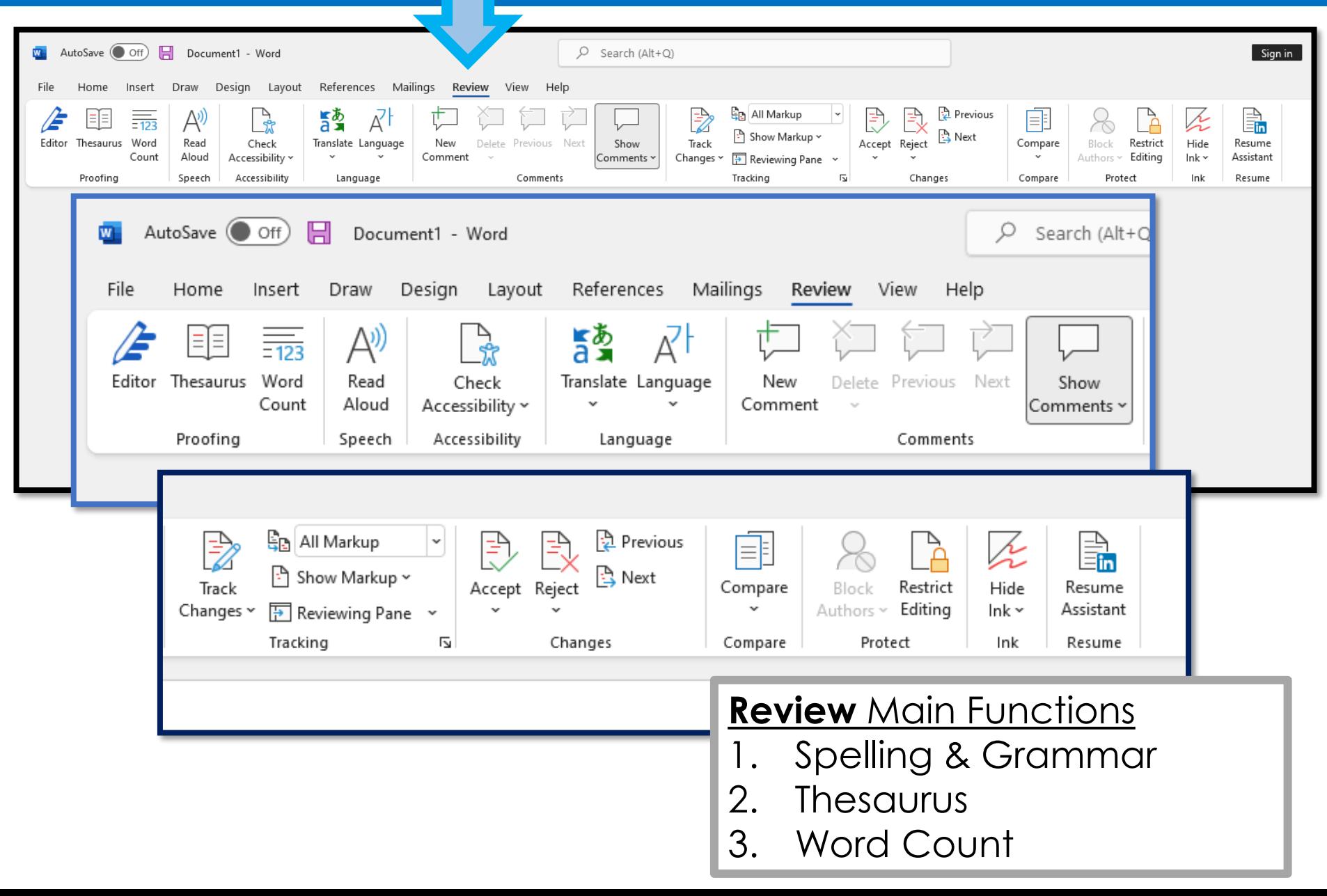

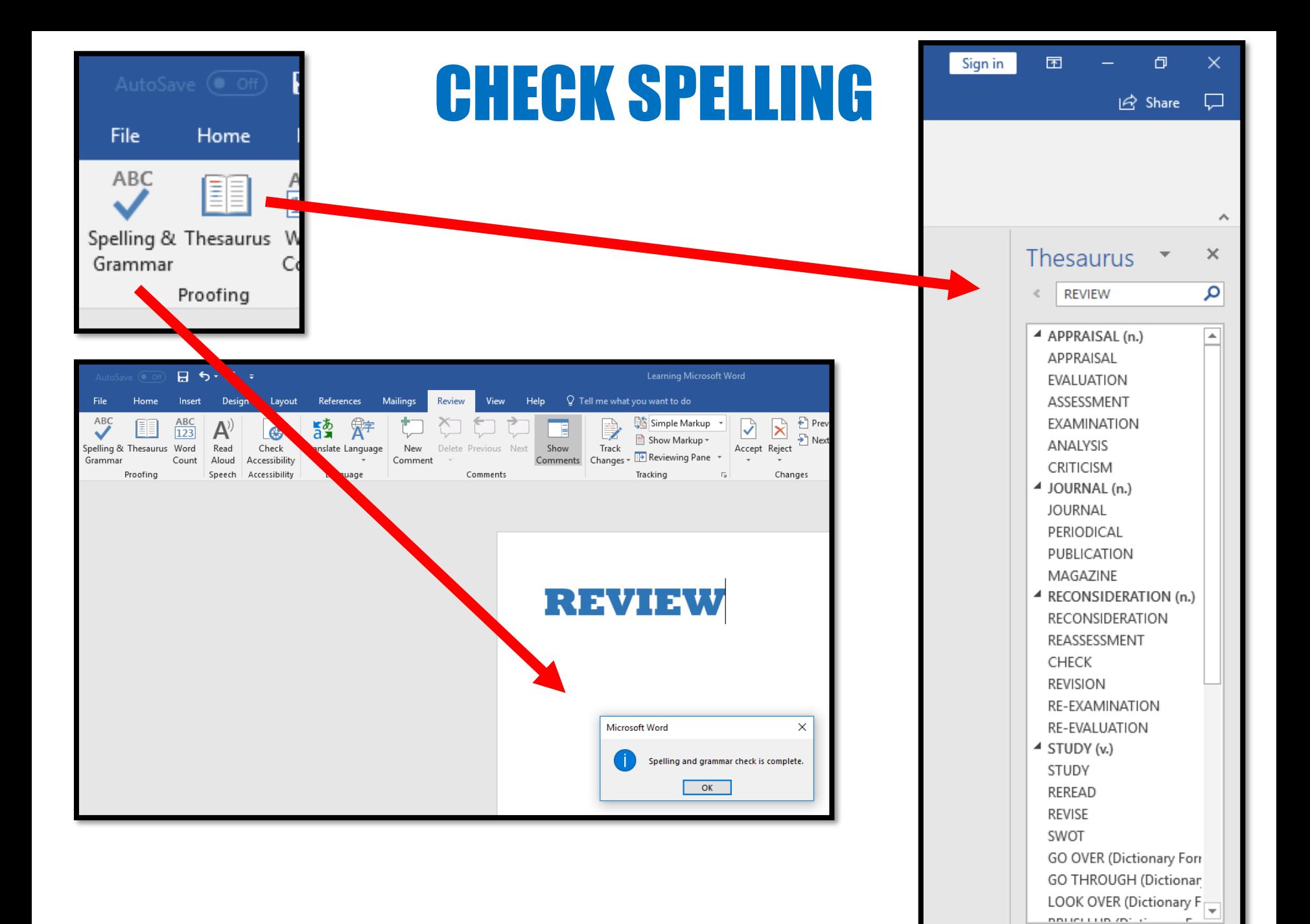

# WORD COUNT

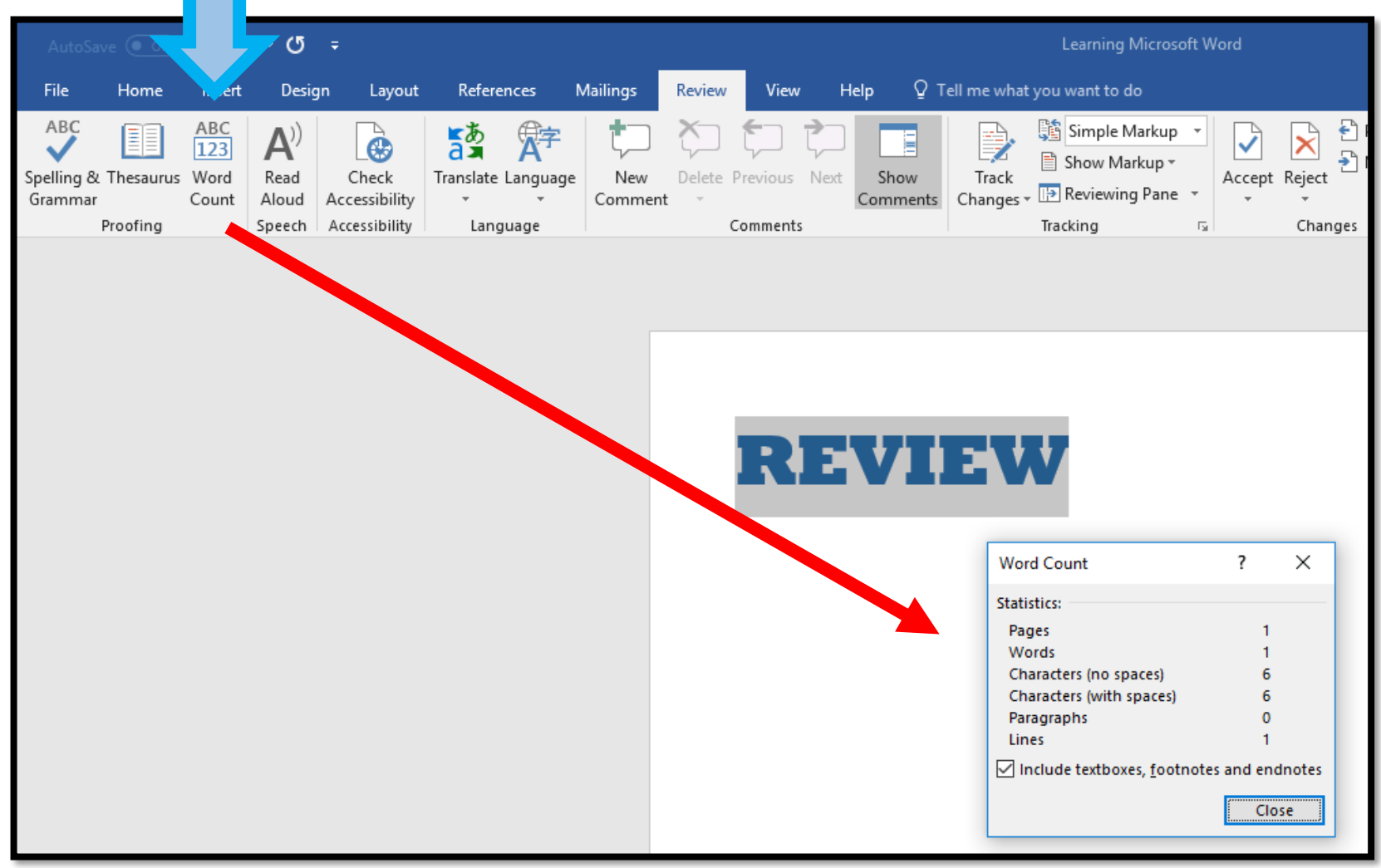

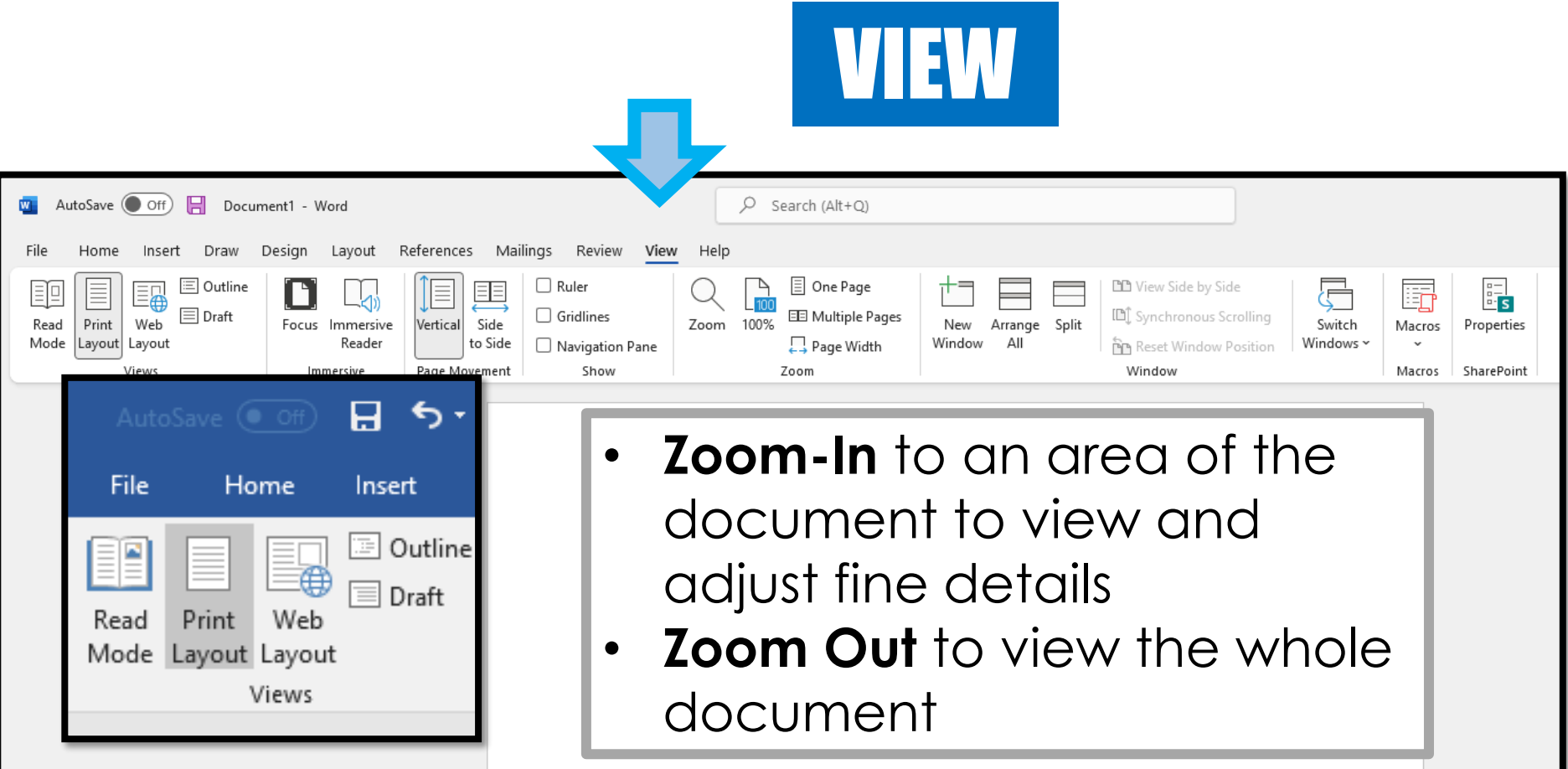

View Options 1. Read Mode 2. Print Layout 3. Web Layout

### HELP

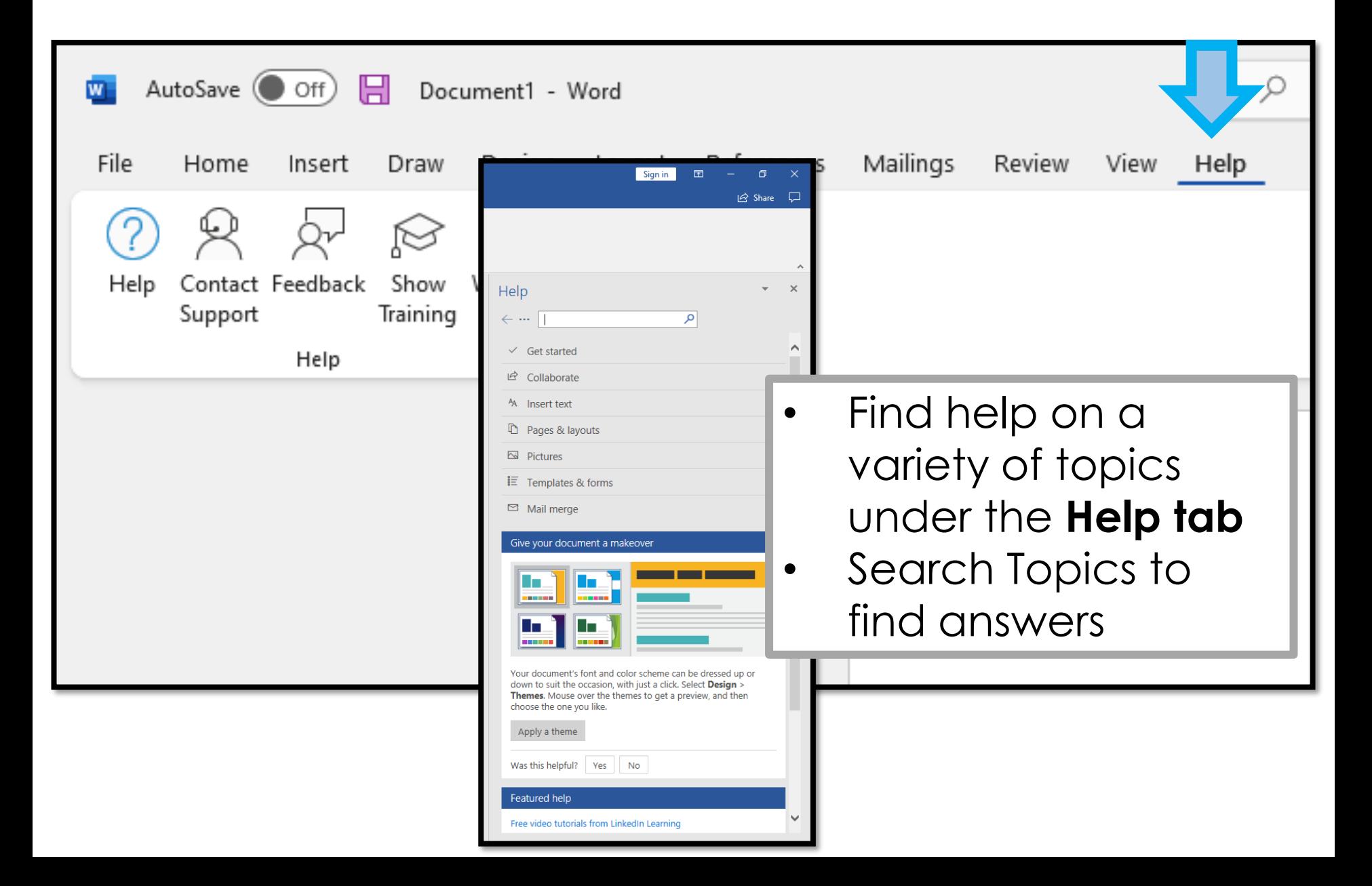

# **Microsoft Word Activity**

- 1. Create the title **BTT Word Processing** in 20pt Gill Sans Ultra Bold font at the top of the document
- 2. Type your first and last name in 14pt **Comic Sans** font below the title
- 3. Center and **Bold** the title and your name
- 4 Create a table that is 2 Columns and 4 Rows
- 5. Merge the top row of this table and shade this top row in light grey
- 6. Enter information and pictures about **Google**, **Computer Crime** or **Web Design** into the cells of this table. (Use the top row as your title)
- 7. Change the font inside the table to 12pt Corbel
- 8. Below the table create a subtitle **Pause Before You Post**
- 9. Below this title type the following...

*Before I make a post, I pledge to ask myself:*

- *Who will be able to see what I post?*
- *Will anyone be embarrassed or hurt by it?*
- **•Am I proud of what I'm posting?**
- *How would I feel if someone posted it about me?*
- 10. Create bullets for each of the bulleted points above
- 11. Use spell-check and correct any errors
- 12. Change the page margins to 1.5" or all the way around (Top, Bottom, Left and Right)

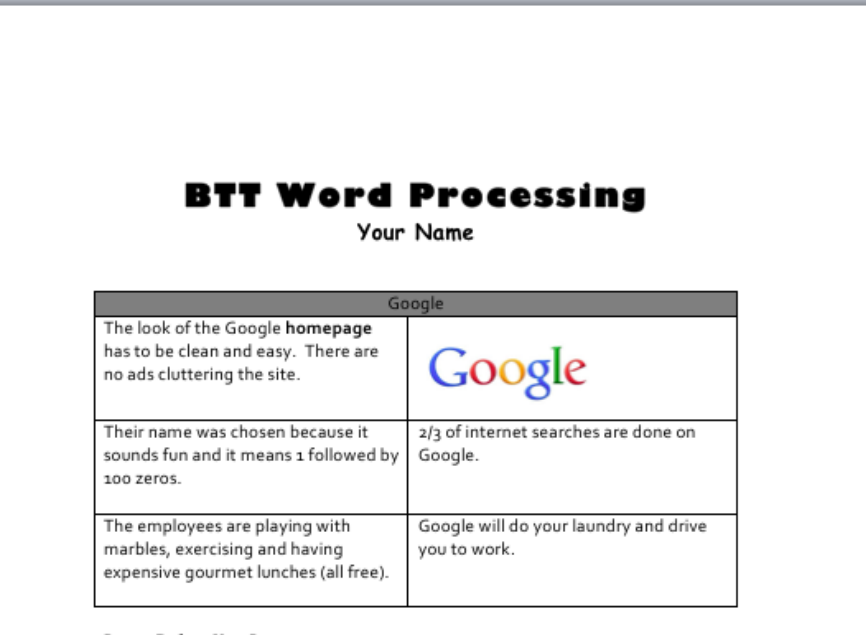

Pause Before You Post

Before I make a post, I pledge to ask myself:

- Who will be able to see what I post?
- Will anyone be embarrassed or hurt by it?
- Am I proud of what I'm posting?
- How would I feel if someone posted it about me?

### Marking Scheme

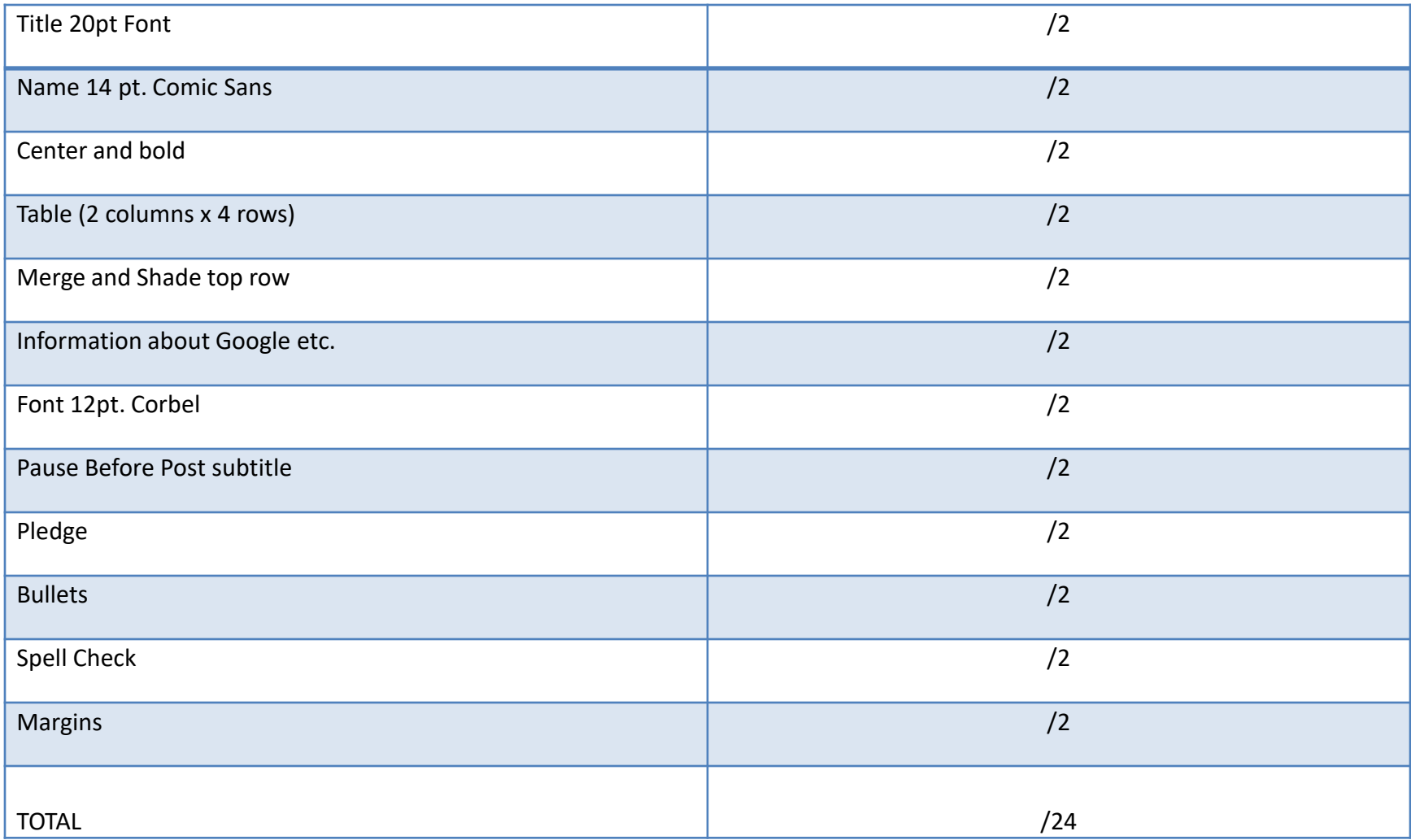

# Table in Microsoft Word

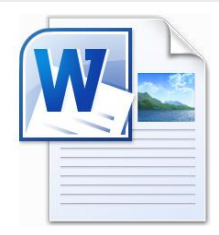

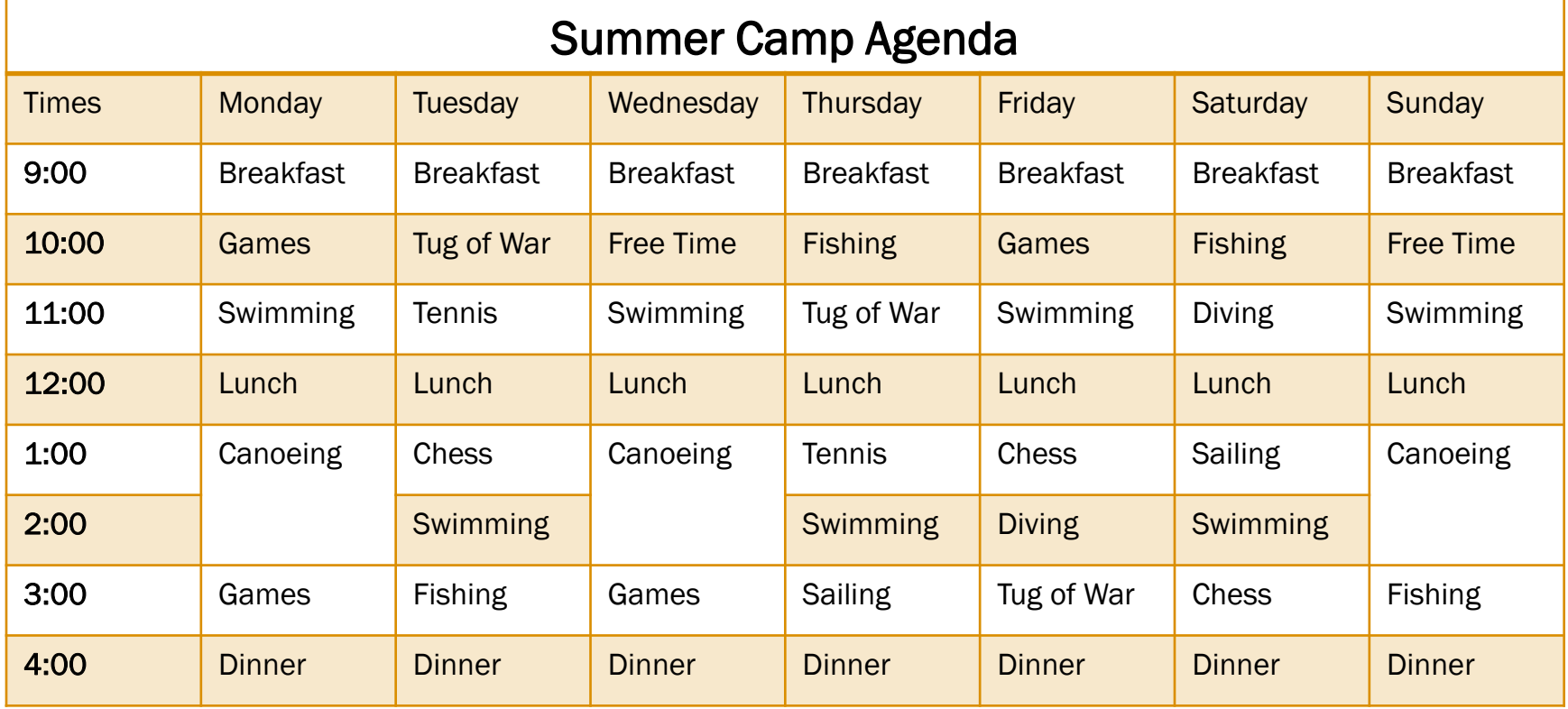

Note: the next slide includes instructions for creating this table

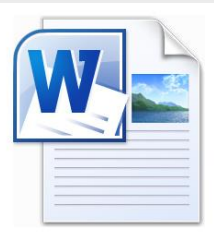

# Instructions for creating the Summer Camp Table

- 1. Construct a table that is 8 Columns and 10 Rows by selecting Table along the top toolbar and pressing New Table.
- 2. Type in all the required information into the cells
- 3. Merge the top title cells and the Canoeing cells. (You do this by selecting the cells that you want to merge and then press the Merge button under the table tab)
- 4. The title should be Centered, 20pt Franklin Gothic Book
- 5. All the other information should be in 12pt Arial Font
- 6. Change the Fill of the appropriate cells to orange
- 7. Outline the cells in orange

# Table Rubric

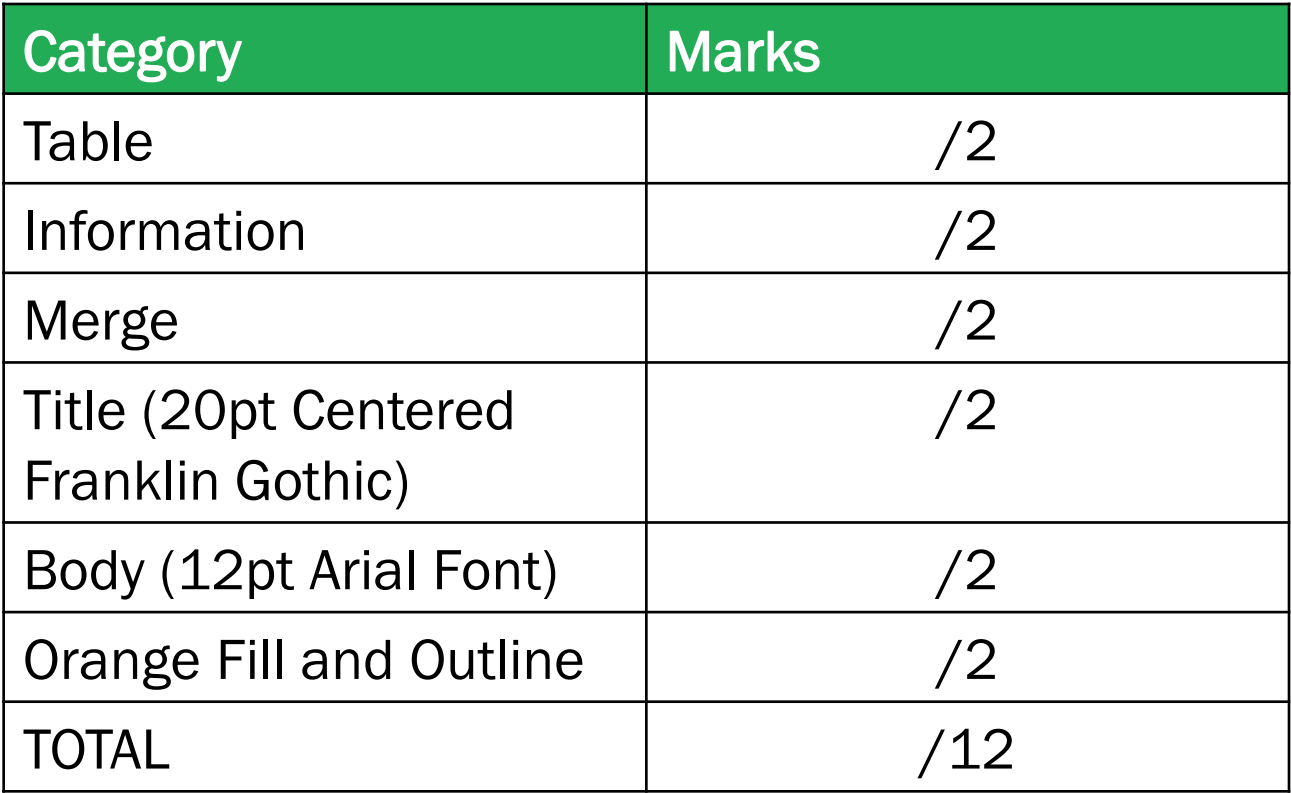

# Shapes using Microsoft Word

### Path  $\rightarrow$  Insert – Shapes Task: Put together a group of shapes and create an object or picture

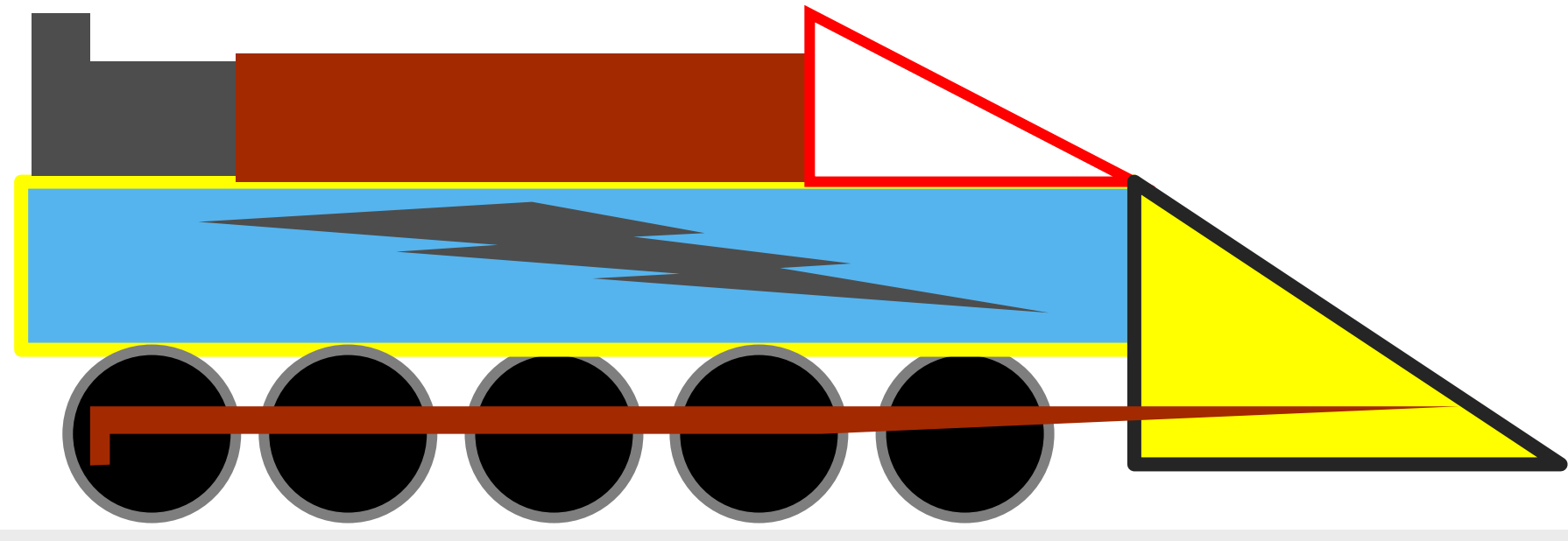

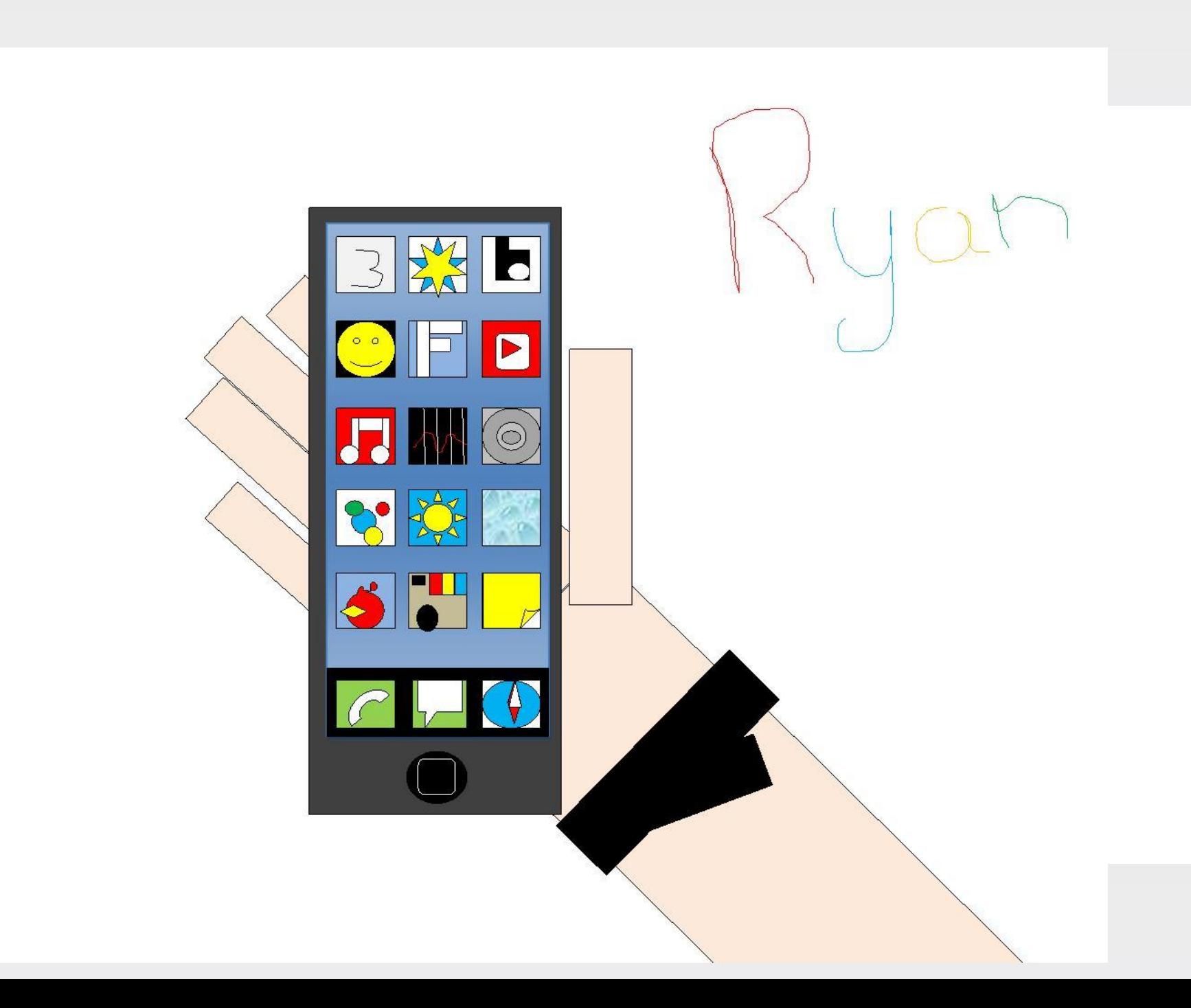

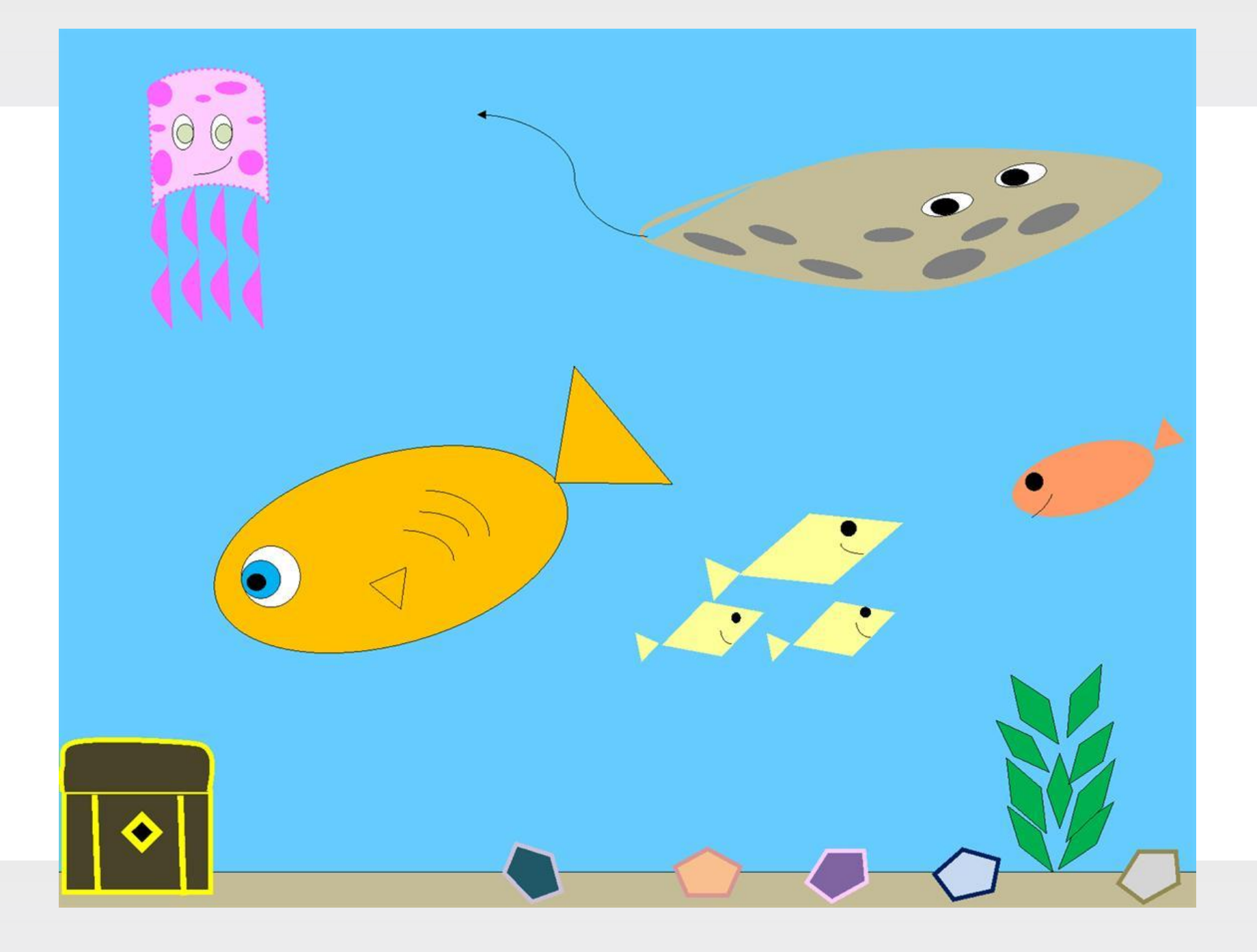

# Adding an Image

- These screen shots and instructions will show you how to add images to Microsoft Word documents using the **Picture Tool**  feature
- It is difficult to move an image around on a Word document without using the Picture Tool feature
- There are a variety of Picture Tool effects including *In line with Text, Square, Tight, Top and Bottom, Behind Text, In Front of Text, Edit Wrap Points*
- This tutorial will demonstrate several of these features
- You will then perform an activity to experiment with these features on a document

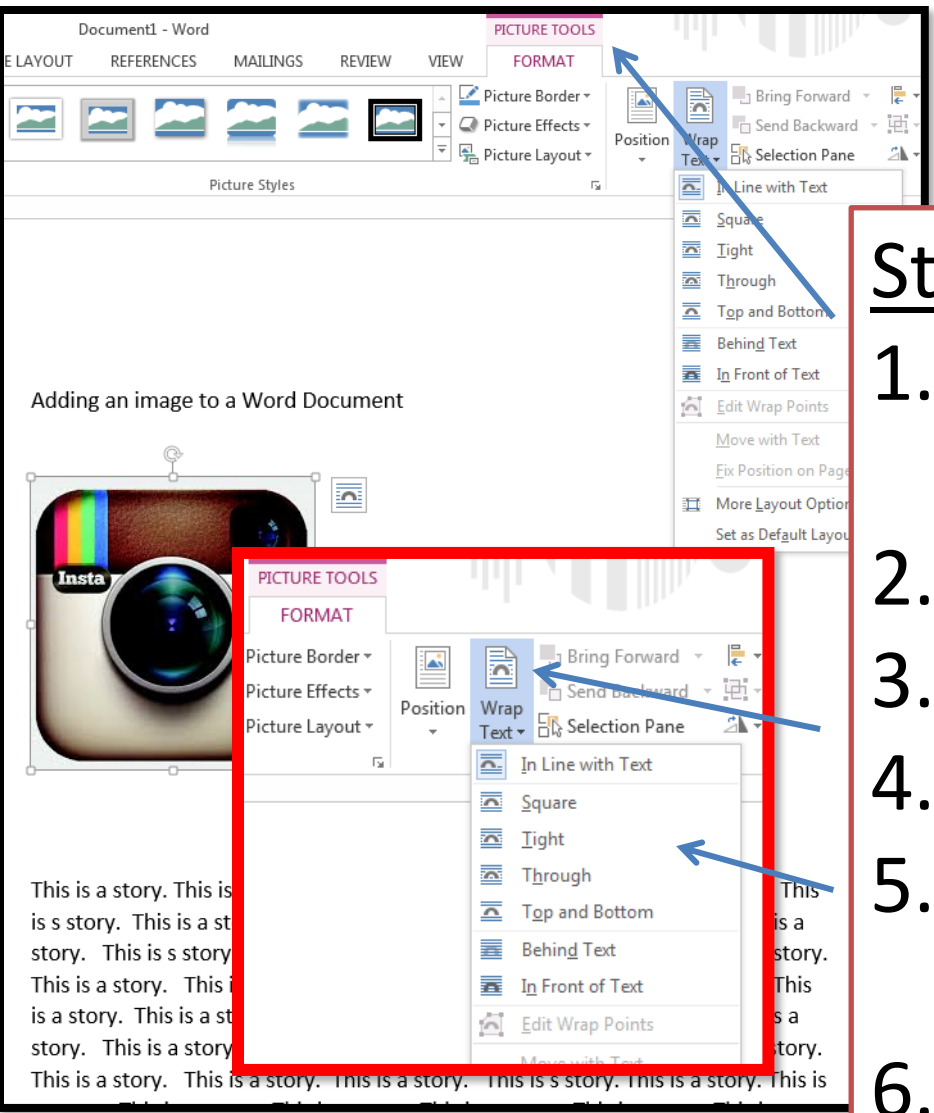

*The next few slides will demonstrate several picture tool effects...* 

## Picture Tools

### Steps

- 1. Copy/Paste the image
	- onto a page in word
- 2. Click on the image
- 3. Select **Picture Tools**
- 4. Choose **Wrap Text**
- 5. Choose your picture tool effect
- 6. Move the image around on the page to the desired position

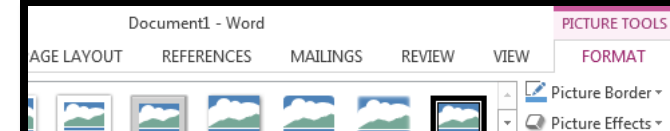

### Behind Text

Picture Styles

This is a story. This is a story. This is a story. This is a story. This ō is s story. This is a story. This is a story. This is a story. This is a s story. This is s story. This is a story. This is a story. This is a story. This is a story. This is s story. This is a story. This is a story. This is is a story. This is a story. This is s story. This is a story. This is a sto story. This is a story. This is a story. This is s story. This is a story  $\Box$  More Layout Options... This is a story. This is a story. This is a story. This is s story. This i

a story. This is a story. This is a story. This is a story. This is s story. This is a story. This is a story. This is a story. This is a story. This is a story. This is s story. This is a story. This is a story. This is a story. This is a story. This is a story. This is s story. This is a story. This is a story. This is a story. This is a story. This is

**FORMAT** 

Гý,

Picture Layout \*

a story. This is s story. This is a story. This is a story. This is  $\frac{1}{\sqrt{2}}$  ory. This is a story. This is a story. This is setory. This is a story This is a story. This is a story. a story. This is a story. This is a usery story. This is a story. This is a story. story. This is a story. This is a story. story. This is a story. This is a story. This same This is s story. This is a story. This is a story. This is a story. This is a story. This is a story. This is s story. This is a story. This is a story. This is a story. This is a

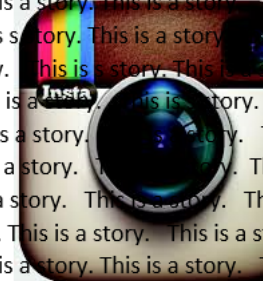

 $\bullet$  a story. This is a story. . This is a story. This is tory. This is a story. This is a This is s story. This is a This s a story. This is s This is a story. This is a story.

story. This is a story. This is s story. This is a story. This is a story. This is a story. This is a story. This is a story. This is s story. This is a story. This is a story. This is a story. This is a story. This is a story. This is s story. This is a story. This is a story. This is a story. This is a story. This is a story. This is s story.

#### ê □ Send Backward 両 Position Wrap Wrap  $\frac{1}{2}$  Selection Pane 斗  $\overline{\Xi}$  In Line with Text Square Tight  $\overline{\mathbf{a}}$ Through  $\overline{\phantom{1}}$ **Top and Bottom Behind Text** In Front of Text **Edit Wrap Points** Move with Text **Fix Position on Page**

Bring Forward ~

E

- Word

ICES

MAILINGS

Set as Default Layout

### Picture Tools

**FORMAT** 

Picture Border \*

### Picture Effects v 무 Picture Layout -Picture Styles In Front of Text

**REVIEW** 

VIEW

Ā This is a story. This is a story. This is a story. The is is a story. This is a story.  $\,$  This is a story.  $\,$  This is a s $\,$ s s story. This is a story. This is a story. This is a story. This is s story. This is a story. This is a story. This is is is a story. This is s story. This is a story. This is a sto a story. This is a story. This is s story. This is a story  $\mathbb{H}$  More Layout Options...

This is a story is a story. This a story. This is a a story. This is a  $\mid$ This is a story. is s story. This is a story. This is This is a story. is a story. This

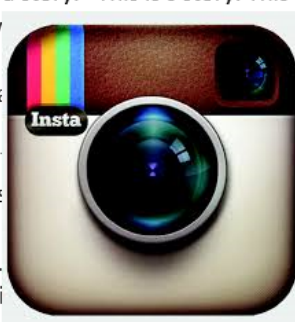

is is s story. This is a s a story. This is s a story. This is a story. This is a story. This is is a story. This is a a story. This is a story. . This is a story. This is is a story. This is a

1 Bring Forward

Wrap  $\frac{1}{2}$  Selection Pane

In Line with Text

Top and Bottom

**Behind Text** 

In Front of Text

**Edit Wrap Points** 

Move with Text

**Eix Position on Page** 

Set as Default Layout

square

Tight

Through

 $\overline{\blacksquare}$  Send Backward  $\overline{\blacksquare}$ 

B

Wrap

Position

 $\gamma = i$ s i

 $\overline{\mathbb{F}_2}$ 

E

斗

a story. This is a story. This is a story. This is a story. This is a a story. This is a story. This is a story. This is a story. This is s a story. This is a story. This is a story. This is a story. This is a story. This is a story. This is a story. This is a story. This is a story. This is is s story. This is a story. This is a story. This is a story. This is a a story. This is s story. This is a story. This is a story. This is a story. This is a story. This is s story. This is a story. This is a story. This is

a story. This is a story. This is a story. This is s story. This is a story. This is a story. This is a story. This is a story. This is a story. This is s story.

# Activity

- Copy and Paste the information on the following slide about Google onto a Word Document
- Find **3** images by doing a Google image search to add to this document
- Add the 3 images to the document using **Text Wrap**. *Note: you may need to reduce the size of the images so that they fit within this document.*
- Each image should have a different text wrap option

## **Google**

### *Copy this into a Word document to perform the activity on the previous slide...*

They chose to name the company 'Google' because it sounded cool. Also, the word Google means a very large number (1 followed by 100 zeros). This is appropriate for a website that generates a large number of search results.

The Google homepage is extremely clean. The homepage features only the logo and the search box. Unlike other search engines, Google does not have links cluttering its homepage. Back in the early 90s, people testing Google were not familiar with such a clean look. When they would open up the homepage they would wait for all of the links to load. However, no matter how long they waited, the links would not appear.

Google AdWords is an online advertising program created by Google. It allows you to advertise to a large range of people to expand your business. You can personalize your ad by choosing where it appears, the cost for the ad, and even the impact of the ad. You are charged every time someone clicks on your ad. Your ad is attached to a keyword, so when someone searches the keyword your ad can appear.

Working for Google appears very luxurious, as the company provides the employees with many perks. There is a volleyball game very day at lunch, a workout room and massages. Google wants their employees to spend a lot of time at the company. Therefore the company provides them with free meals, transportation and will even do their laundry. They want their employees to be as comfortable and focused as possible.

The Google campus is like a playground. There is so much to do, whether you want to play volleyball or go on a bike ride. It also has a beautiful campus with many bright colors from Google's logo. Everyone is welcoming and happy. Interns at Google are treated just like everyone else. They are given opportunities to create products and be involved just like any of the regular paid employees. Goggle is a place filled with geniuses, who all respect the ideas of each other, regardless of their title.

Instead of "don't be afraid to fail", at Google they suggest "don't be afraid to succeed". I think this advice is given because even though people can say, "don't be afraid to fail", failure will always be peoples biggest fear. When rephrasing the sentence to, "don't be afraid to succeed", people imagine success and are more motivated. Also Google's workplace really stresses on positivity and energy, using motivating words helps to maintain this positive, motivated workplace.

Imagination is very important for an employee at Google. This is because everything new in technology is created through imagination. New technology is created by people who are willing to dream. At Google they're always trying to improve and create new technology. They need staff with strong imaginations that can make their dreams a reality.

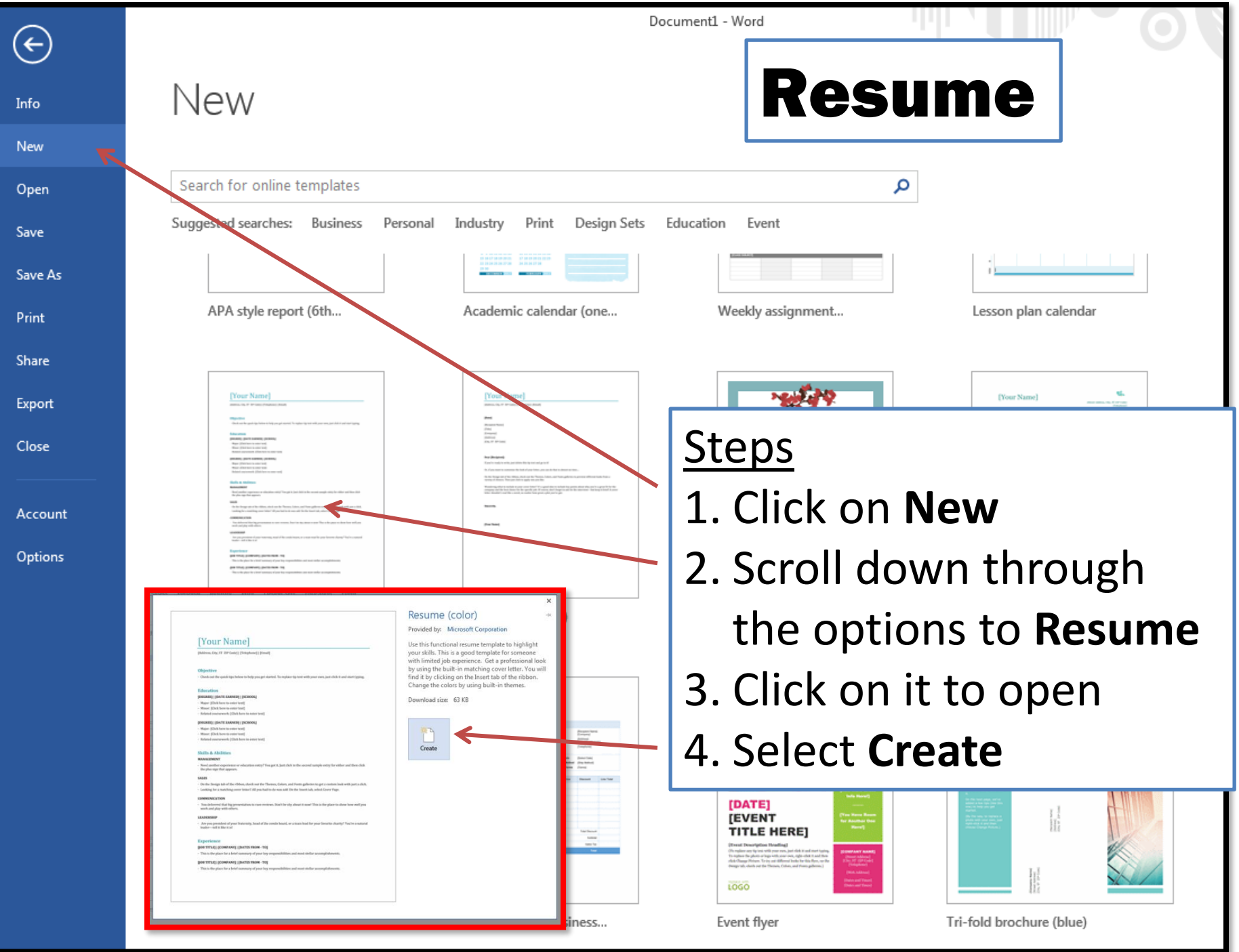

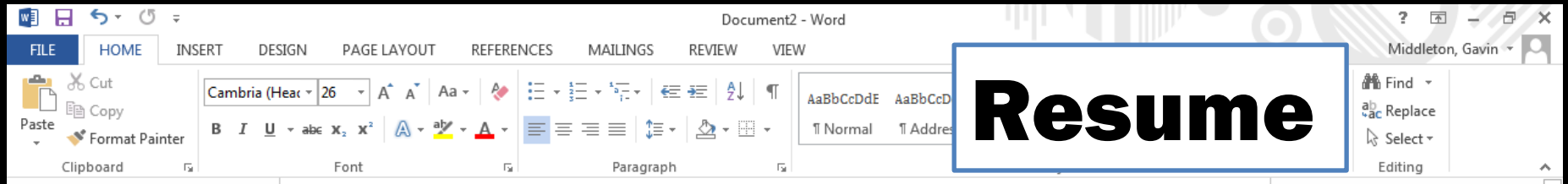

### Middleton, Gavin

[Address, City, ST ZIP Code] | [Telephone] | [Email]

#### **Objective**

· Check out the quick tips below to help you get started. To replace tip text with your own, just click it and start typing,

#### **Education**

#### [DEGREE] | [DATE EARNED] | [SCHOOL]

- · Major: [Click here to enter text]
- · Minor: [Click here to enter text]
- · Related coursework: [Click here to enter text]

#### [DEGREE] | [DATE EARNED] | [SCHOOL]

- · Major: [Click here to enter text]
- · Minor: [Click here to enter text]
- · Related coursework: [Click here to enter text]

#### **Skills & Abilities**

#### MANAGEMENT

· Need another experience or education entry? You got it. Just click in the second sample entry for either and then click the plus sign that appears.

#### **SALES**

- · On the Design tab of the ribbon, check out the Themes, Colors, and Fonts galleries to get a custom look with just a click.
- · Looking for a matching cover letter? All you had to do was ask! On the Insert tab, select Cover Page.

#### COMMUNICATION

· You delivered that big presentation to rave reviews. Don't be shy about it now! This is the place to show how well you work and play with others.

#### **LEADERSHIP**

Are you president of your fraternity, head of the condo board, or a team lead for your favorite charity? You're a natural leader-tell it like it is!

### Middleton, Gavin

[Address, City, ST ZIP Code] | [Telephone] | [Email]

#### **Objective**

- Check out the quick tips below to help you get started. To replace tip text with your own, just click it and start typing.

#### **Education**

#### [DEGREE] | [DATE EARNED] | [SCHOOL]

- Major: [Click here to enter text]
- Minor: [Click here to enter text]
- Related coursework: [Click here to enter text]

#### [DEGREE] | [DATE EARNED] | [SCHOOL]

- Major: [Click here to enter text]
- Minor: [Click here to enter text]
- Related coursework: [Click here to enter text]

#### **Skills & Abilities**

#### **MANAGEMENT**

- Need another experience or education entry? You got it. [ust click in the second sample entry for exther and th the plus sign that appears.

#### **SALES**

- On the Design tab of the ribbon, check out the Themes, Colors, and Fonts galleries to get a custom look with ju
- Looking for a matching cover letter? All you had to do was ask! On the Insert tab, select Cover Page.

#### COMMUNICATION

- You delivered that big presentation to rave reviews. Don't be shy about it now! This is the place to show how work and play with others.

#### **LEADERSHIP**

- Are you president of your fraternity, head of the condo board, or a team lead for your favorite charity? You're leader-tell it like it is!

#### **Experience**

#### [JOB TITLE] | [COMPANY] | [DATES FROM - TO]

- This is the place for a brief summary of your key responsibilities and most stellar accomplishments.

#### [JOB TITLE] | [COMPANY] | [DATES FROM - TO]

- This is the place for a brief summary of your key responsibilities and most stellar accomplishments.

### Resume

Edit this resume template with your own information... 1.Type your name at the top of the page 2.Put your address, telephone and email 3.Fill in your Objective, Education, Skills and Experience

### Middleton, Gavin

260 King Road, Thorold, ON L0S 1C0 | 905-555-5555 | name@gmail.com

### **Objective**

· To obtain a part time job to further my hospitality and customer service skills

### **Education**

### CURRENTLY COMPLETING GRADE 11 | E.L CROSSLEY SECONDARY SCHOOL

· Honor Roll 2015

### **GRADE 1-8 | GLYNN A GREEN PUBLIC SCHOOL**

### **Experience**

### SERVER | MOSSIMO'S PIZZA AND SUBS | 2014-2015

· Operated cash register, answered phones, took orders, cleaned work station

### **CUSTOMER SERVICE | SUBWAY RESTAURANT | 2013-2014**

· Assisted customers, created sandwiches, cleaned restaurant

### Resume Example

### Thank you for your purchase!

I hope that you and your students enjoyed it! If you provide **Positive Feedback** and **Follow Me**, I will send you a Free Lesson of your choice (\$5 or less value). E-mail me at **teachwithtech1@gmail.com** to receive your free lesson.

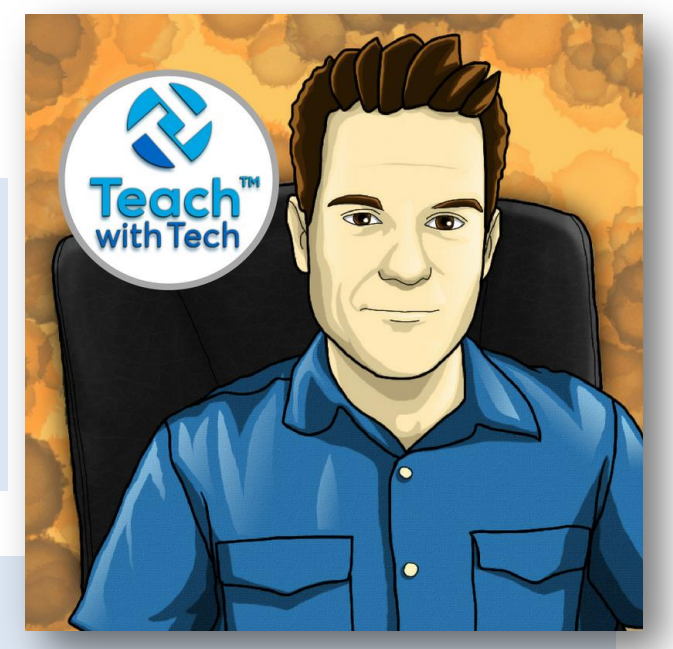

### **Terms of Use:**

Purchase of this product is for single classroom use by the purchaser only. It is a violation for individuals, schools, and districts to redistribute, edit, sell, or post this item on the internet or to other individuals.

Teachers can post TEACH WITH TECH <sup>™</sup> INC. resources to Google Classroom or another secure online platform, that is accessed only by their students and parents.

### **Created by Gavin Middleton © TEACH WITH TECH INC.**

Product names, logos, brands, and other trademarks featured or referred to within this lesson are the property of their respective trademark holders.

These trademark holders are not affiliated with TEACH WITH TECH  $TM$  INC. They do not sponsor or endorse the contents, materials or processes discussed within this lesson.

> Link to store <http://www.teacherspayteachers.com/Store/Gavin-Middleton>